# OpenGD77

# OpenGD77 / OpenGD77S / OpenDM1801 / OpenDM1801A / OpenRD5R User Guide

For the latest information and discussions, please refer to the development and community forum at https://opengd77.com

# Table of Contents

- OpenGD77 / OpenGD77S / OpenDM1801 / OpenDM1801A / OpenRD5R User Guide
  - Introduction
    - Download links and other resources
  - Installation
  - Transferring data to Radio
  - Codeplug compatibility
  - Variations between different supported radios
  - Main screens (VFO and Channel screens)
    - Changing between VFO and Channel
    - Changing Timeslot in DMR mode
    - Changing bandwidth in FM mode
    - Controlling Tx power
    - Signal strength bar graph
    - Channel screen specific functionality
      - \* Changing channels within the current zone
      - \* Changing zones
      - \* Displaying the channel Frequency
      - \* Displaying FM specific channel information
      - \* Listening on a repeater input
      - \* Channel Quick Menu
        - · Copying a channel to VFO
        - · Read the VFO into the current channel
        - · Filter
      - \* VFO Quick Menu
        - · VFO selection A or B
        - · Exchange the TX and RX frequencies
        - · Copy the RX frequency to the TX frequency
        - · Copy TX frequency to the RX frequency
        - · Filter
        - · VFO to New Channel
        - · Tone Scan for CTCSS or DCS tone in FM
    - DMR specific functionality (VFO and Channel screens)
      - \* Timeslot selection
      - \* DMR ID callsign and name display
      - \* Talker Alias display
      - \* Talkgroup selection from the Rx Group list
      - \* Assignment of Timeslot to Digital Contact TalkGroup
      - \* TalkGroup displayed in inverse video
      - \* Manual TalkGroup number entry
      - \* Private Call number entry
      - \* Digital Contact selection
      - \* Station DMR ID number entry
    - FM specific functionality (VFO and Channel screens)

- \* FM and FM Narrow
- \* CTCSS Tone or DCS Code
- \* Squelch
- \* 1750Hz Tone for repeater operation
- \* DTMF tone transmission
- \* DTMF sequence entry and transmission
- VFO specific functionality
  - \* Frequency change up/down step
  - \* Numerical frequency entry
  - \* To adjust the TX frequency, independent of the RX frequency
  - \* Spectrum sweep scan
- Monitor mode
- Transmitting
  - Timeout warning beep
  - TOT
- Scanning
  - Channel scanning
  - VFO scanning
- o Other screens
  - Lock screen
  - Text entry
- The control keys and buttons
- o The Menu System
- QuickKeys
- o Main Menu
  - Zone
  - RSSI
  - Radio info
    - \* Battery voltage and percentage
    - \* Time clock
    - \* Date screen
    - \* Location screen
    - \* CPU Temperature
    - \* Battery voltage history
  - Contacts
    - \* DMR Contacts
    - \* FM DTMF Contacts
    - \* New Contact
  - Last Heard
  - Firmware Info and credits
  - Options contains the 4 following options screens
    - \* General Options
      - · Key long
      - · Key rpt
      - · Hotspot
      - · Temp Cal
      - · Batt Cal
      - · Time Cal
      - · Eco Level
      - · Suspend
      - · Satellite follow mode
    - \* Radio Options

- · Band Limits
- · Filter time
- · Scan delay
- · Scan dwell
- · Scan mode
- · Scan on Boot
- · Squelch UHF
- · Squelch 220
- · Squelch VHF
- · PTT Latch
- · TA Tx
- · Allow PC
- · User Power
- \* Display Options
  - · Brightness
  - · Min Bright
  - · Contrast
  - · Display mode
  - · Timeout
  - · Colour mode
  - · Order
  - · Contact
  - · Battery units
  - · Info
  - · LEDs
  - · Timezone
  - · Time
- \* Sound Options
  - · Timeout beep
  - · Beep volume
  - · DMR Beep
  - · DMR mic
  - · FM mic
  - · VOX threshold
  - · VOX Tail
  - · Prompt
- Channel Details
  - \* Channel name
  - \* RX
  - \* TX
  - \* Mode
  - \* DMR ID
  - \* Color Code
  - \* Timeslot
  - \* Tx/RX Grp
  - \* Tx CTCSS or DCS
  - \* Rx CTCSS or DCS
  - \* Bandwidth
  - \* Step
  - \* TOT
  - \* Rx Only
  - \* Zone Skip

- \* All Skip
- \* VOX
- \* Channel Power
- \* Channel squelch
- \* Accepting and saving the changes to the channel
- Language Screen
- Satellite Screen
- Making and receiving DMR Private Calls
  - To make a Private Call
  - To Receive a Private Call
- Hotspot mode
- Resetting the Settings
- GD-77S operation
  - GD77S Channel / TG mode
  - GD77S Scan mode
  - GD77S Timeslot mode
  - GD77S Color Code mode
  - GD77S DMR Filter mode
  - GD77S Zone mode
  - GD77S Power mode
- CPS software
  - Overview
    - \* New Driver Installation
    - \* OpenGD77 Menu
    - \* IMPORTANT FIRST STEP: Backup First
    - \* Reading and Writing Your Codeplug
    - \* Writing DMR IDs the User Database
    - \* Boot Tune
      - · Boot Tune in Morse code
    - \* Melodies and Notes
    - \* Boot Image

# OpenGD77

# Introduction

This user guide is a work in progress as is the OpenGD77, OpenGD77S, OpenDM1801, OpenDM1801A and OpenRD5R firmware.

Due to the rapid pace of development some photos of screens are now out of date and not completely accurate.

The photos will be updated when the firmware in a particular area stabilises.

The intention of the project is to create a fully featured non-commercial firmware that entirely replaces the factory firmware. This firmware is specifically designed for **Amateur Radio** use, and has features not available in the official firmware.

#### Note:

- The firmware is still under development and there are some key areas of functionality which are supported in the official firmware but not in this firmware
- SMS message Tx and Rx are not currently supported, but may possibly be supported in the future.
- Scan Lists **are not supported** because Channel or Zone scan feature provides almost identical functionality.
- Privacy and Encryption will not be supported, as its illegal for Amateur Radio use, developers in some countries (e.g. Australia) are now legally required to put a back door access into any encryption systems at the request of the government, hence effectively making it illegal or impossible to develop systems that contain encryption.

#### Download links and other resources

#### Firmware binaries:

- Latest version: https://www.opengd77.com/downloads/releases
- OpenGD77 CPS https://www.opengd77.com/downloads/CPS
- OpenGD77Forum: https://www.opengd77.com/

#### Installation

The firmware can be installed onto the following radios

- Radioddity GD-77 (also known as TYT MD-760)
- Radioddity GD-77S
- Baofeng DM-1801 (also known as Baofeng DM-860)
- Baofeng DM-1801A
- Baofeng RD-5R (also known as Baofeng DM-5R Tier 2)

The firmware must be installed using the using the 'Extras/Firmware Loader' menu in the OpenGD77 CPS. The original Manufacturers firware loader cannot be used to load the OpenGD77 firmware.

Installation of the firmware is undertaken at the owners own risk, but the official firmware can usually be reloaded onto the radio if the user has problems with the firmware, as long as the operator takes a full backup of their radio using the OpenGD77 CPS immediately after the firmware has been installed (see backup section)

#### Note:

• The official Radioddity CPS PC software is not compatible with the firmware, and the OpenGD77 CPS must be used instead. This can be downloaded from the link show in section 1.1 of this guide. This CPS must also be used for the Baofeng DM-1801 and all other supported radios

# Transferring data to Radio

There are two mechanisms that can be used when connecting your computer to the radio.

- 1. Firmware upgrade.
- Get the radio into firmware update mode by:
  - Holding down the two buttons indicated below (S1,Fn) and turning the radio on.
    - Radioddity GD-77 or GD-77s or the TYT MD-760 or MD-730:
      - \* Hold down the **two small buttons** next to the PTT button.
    - Baofeng DM-1801 or DM-1801A or DM-860:
      - \* Hold down the **two small buttons** under the PTT button.
    - Baofeng RD-5R or DM-5R Tier2:
      - \* The Orange S1 (Call) and Black Fn (Moni or S2) buttons (either side of the PTT).

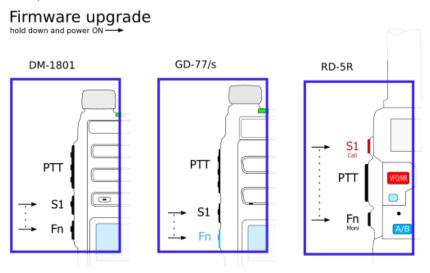

- The LCD screen will be blank.
- Connection will use the HID codes and a driver is not required to be installed.
- The Firmware is easily installed from the Extras menu in the CPS.

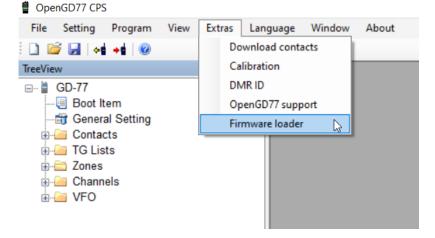

• Choose your radio model.

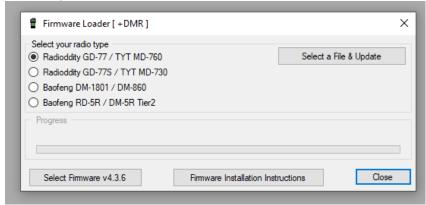

• For Software licensing reasons the first time that you use the firmware loader you must click 'Firmware Installation Instructions' and follow the procedure described.

It is only necessary to do this once. If you do not do this then it is only possible to use the radio in FM mode.

Note! Do not attempt to download the Manufacturer's firmware v4.3.6 to the radio, it is only needed by the CPS for patching purposes.

Once you have successfully completed this procedure the Title bar of the Firmware Loader will display [+DMR]

- Click 'Select a file & Update'
- Select a previously downloaded bin firmware file. (The most recent file can be found at the download location given in section 1.1) The Selected Firmware file will be patched with data from the official firmware and then downloaded to the radio.
- When the download is complete cycle the radio Off and On to reset it.
- 2. Updating the codeplug using OpenGD77 CPS.
- This mechanism uses serial communication while the radio is normally on with the LCD active.
  - If you have been updating the firmware then turn the radio off and turn it on normally.
  - It uses serial ports so the OpenGD77 driver must be installed. This happens as part of the installation of the CPS software.
  - Specific Detail in CPS section

# Codeplug compatibility

The official firmware for each of these radios use slightly different codeplug formats.

Users of radios other than the GD-77 will need to convert their codeplug using the tools written by Colin G4EML (see http://www.gb3gf.co.uk/downloads.html).

Specifically export their existing codeplug to CSV format, and then import those CSV files into the OpenGD77 version of Colin's tools.

The codeplug can only be uploaded to the firmware using the OpenGD77CPS.

It's also recommended that you restructure your codeplug to remove any duplicate channels which are the same frequency but use different TalkGroup. See the section about *Programming Channels and Talkgroups for use with the firmware* at the end of this User Guide.

# Variations between different supported radios

Not all the supported radios have the same number of buttons, or the same screen size, hence there are some differences when operating radios other than the Radioddity GD-77.

Also, not all radios support all the functionalities.

- The Radioddity GD-77 (aka *TYT MD-760*), has 2 buttons below the PTT. The **black** button is technically known as **SK1**, and the **blue** button is known as **SK2** and is also referred to, in this manual, as the **Function** button. This radio also has an **Orange** button at the top.
- The Baofeng RD-5R / DM-5R USB hardware will not support USB connections while the radio is transmitting, so it is not possible to use Hotspot mode on this radio.
- The Baofeng RD-5R / DM-5R does not have left or right arrow buttons, so the **A/B** button is used to replace the left arrow and the **Band** button is used to replace the right arrow.
- The Baofeng RD-5R / DM-5R does not have the **Orange** button, and its functionality has been simulated by using a **Long press** on the orange coloured **MR/VFO** button.
- The Baofeng RD-5R / DM-5R has 2 buttons on the side, but their position is different from the GD-77 and DM-1801. The button above the PTT is used as the **Black** button on the side of the GD-77, also known as button **SK1**. The button below the PTT is used as the **Function** button, also known as **SK2**.
- The Radioddity GD-77S does not have a keypad or screen, hence its operation is completely different from the other supported radios that have a screen (see the appendix on GD-77S operation).
- The Baofeng DM-1801 / DM-860 has a dedicated MR/VFO button, which is used to change between Channel and VFO mode, in place of pressing the Red menu key.
- The Baofeng DM-1801 / DM-860 has a dedicated **A/B** button, which is used to change between VFO A and B, in place of pressing the quick menu via the **Orange** button on the top of the radio.

# Main screens (VFO and Channel modes)

The firmware has 2 main screens, the VFO screen and the Channel screen. These are similar to the Channel and VFO screens in the official firmware, except having additional functionalities.

Initially after the firmware is installed, the VFO screen will be displayed.

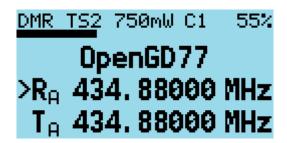

VFO screen

The frequency used in the VFO for both Tx and Rx will be read from the VFO A settings of the codeplug.

On both the VFO and Channel screens, the mode (**DMR** or **FM**) is shown in the top left of the display, and the battery voltage or percentage is shown in the top right of the display.

In **DMR** mode, the current *TimeSlot* is shown to the right of the **DMR** text, *e.g.* **TS2** for TimeSlot 2, and the *Color Code*, *e.g.* **C1** for Color Code 1, is shown to the left of the battery voltage / percentage. When TimeSlot filtering) is turned off, the **TS1** or **TS2** indicator is in inverse colour.

The current Tx power is shown in the middle of the top of the screen (e.g. 750mW).

On the **VFO** screen, the TX and RX frequency are shown, as well as the TalkGroup when in DMR mode.

The arrow to the left of the  $\mathbf{R}$  (receive frequency) indicates that the keypad up and down arrows and number entry keys will control the RX frequency.

The channel screen displays the same information in the top row, but displays the **Channel name** (in this example  $Lee\ Hill$ ) as well as the **Zone** ( $Home\ DMR$ ).

In DMR mode the **TalkGroup** (in this case *ColoradoHD*), will also be displayed.

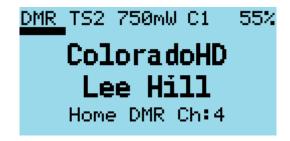

displayed informations

On both the VFO and Channel screens:

- Press the **Red** menu button to toggle between the VFO and Channel screens (*Note:* on radios like the Baofeng DM-1801 and RD-5R, press the **MR/VFO** button to toggle between Channel and VFO mode).
- Press the **Green** menu key to enter the menu system.
- Press Function + Green for quick access to the Channel details screen, which can also be accessed via the menu system.

Note:

• The VFO is actually a special type of Channel; hence the Channel Details screen also works for the VFO.

#### Changing between VFO and Channel

• Press the Function + Star keys to toggle between FM and DMR mode, on either the VFO or Channel screens.

# Changing Timeslot in DMR mode

• In DMR mode, pressing the **Star** key toggles between *TimeSlot 1* and *TimeSlot 2* and sets this as the Timeslot override.

To clear a Timeslot override, press and old the **Star** key.

#### Changing bandwidth in FM mode

• In FM mode, pressing the **Star** key toggles between 25kHz and 12.5kHz bandwidth.

#### Controlling Tx power

The firmware has two main ways to control the output power:

- 1. The Master power control, which controls the power to both VFOs, and also all channels.
- 2. Channel specific power.

By default, all Channels are set to use the **Master** power, however this setting can be changed in the CPS (and also in the **Channel Details** screen), so that individual channels have their own custom power setting.

When a Channel has a custom power setting, the power will be displayed in a **Bold font**.

Increasing and decreasing the power on a Channel with a custom power setting will temporarily override the power on the Channel, but this change is not saved to the codeplug. So, changing channels will result in the temporary override being lost.

To make a **permanent** change to a Channel custom power value, you must open the **Channel Details** screen, and then exit by pressing **Function** + **Green**.

Increasing or decreasing the power level on a Channel which uses the **Master** power control, will change the **Master** power level **for all other channels** which use the **Master** power and **also both VFOs**.

Changing the power on either VFO also changes the Master power setting.

- Press Function + Right to increase the power.
- Press Function + Left to decrease the power.

Power can be set to 50mW, 250mW, 500mW, 750mW, 1W, 2W, 3W, 4W, 5W and +W-.

The +W- power setting configures the PA drive to the value specified by the User Power value in the Options menu. By default this is set to the maximum value which will result in the radio producing more than 5W. Power settings resulting in the radio producing more than 5W are designed for emergency use only, and results in around 5.5W being produced on 70cm and 7W on 2m.

If the User power setting is configured to a lower value, it can also be used for very low power output, for example less than 50mW. See the User power setting menu for more information.

To access this power setting, select the **5W** power setting, then press and hold **Function** + **Right** *Notes*:

- The power output will only be correct after the operator has calibrated their own radio, as these radios do not seem to have very accurate power calibration applied in the factory.
- Power output on settings below **1W** is **not** very accurate, because the calibration only holds data points for the **1W** and **5W** power values.
- Between **1W** and **5W**, the PA FET output power is approximately directly proportional to the PA drive level, hence the interpolated drive levels result in *reasonably accurate* power levels for **2W**, **3W** and **4W**.
- However, below 1W the PA FET output power is not directly proportional to the PA drive level, and considerably varies between different radios. Hence the power accuracy below 1W is at best around 80% accurate.
- Also, the PA FET minimum operational power threshold is very close to (or sometimes even above **50mW**), so operating at this power level **can produce unwanted spurious emissions**.
- Please confirm your power output and spectral emissions **before** using the **50mW** setting anywhere it may cause interference.

#### Signal strength bar graph

In both FM and DMR mode, the signal strength of the received signal is shown as a bar graph across the width of the screen.

100% bar graph is approximately S9 + 40dB.

In DMR mode the signal meter **will only be active** when the DMR hardware detects a DMR signal. In FM mode the signal meter should operate all the time.

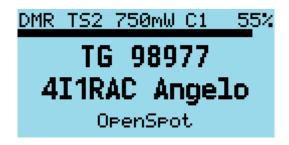

signal meter

#### Note:

- Currently the S meter reading is **not** very accurate because the radio hardware Rx sensitivity is **not calibrated** at the factor.
- Hence the value displayed is based on a radio with average sensitivity, individual radios may be more or less sensitive than average, therefore the S meter will read higher or lower than is absolutely correct.

#### Channel screen specific functionality

The Channel screen displays the current Channel number as well as the current zone.

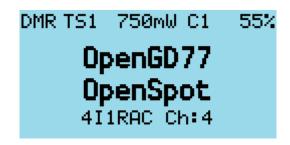

channel and zone

# Changing channels within the current zone

• Pressing the **Up** or **Down** arrow keys changes the Channel in the current zone, and the Channel number in the zone will be displayed beside the zone name.

#### Changing zones

• Pressing Function + Up arrow or Function + Down arrow changes to the next or previous Zone, respectively.

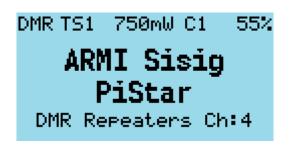

another zone

#### Displaying the channel Frequency

• Press and hold the **SK1** button to display the Rx and Tx frequency in both DMR and FM mode.

#### Displaying FM specific channel information

ullet Press and hold the **SK1** button to display FM specific information: CTCSS / DCS and squelch setting.

#### Listening on a repeater input

- Pressing the **SK1** button and **Function** button enables the radio to receive on the input to a repeater.
  - This works on both DMR and FM repeaters.
  - This also shows the channel information as described above.

# Channel Quick Menu

• Pressing the **Orange** button on the top of the radio in Channel mode displays the Quick Menu for the Channel screen. Note that in Quick Menu, the **Orange** button has the same function as the **Green** key, which confirms your current selection.

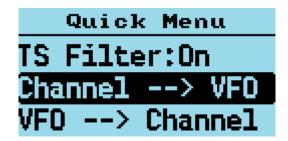

channel quick menu

#### *Note:*

• The Baofeng RD-5R does not have an **Orange** button. On this radio press and hold the orange coloured **MR/VFO** button to enter the Quick menu.

# Copying a channel to VFO

• Press the **Orange** button or **Green** key to copy the content of the current channel to the VFO.

#### Read the VFO into the current channel

• Press the **Orange** button or **Green** key to confirm and save the updated channel to the codeplug memory. **Red** key to cancel.

#### Filter

- Filter in FM Mode
  - Use the **Right** or **Left** arrows to enable or disable CTCSS / DCS filtering.
- Filter in DMR mode
  - Use the **Right** or **Left** arrows to select:
    - None: for no filtering, *i.e.* promiscuous mode.
    - **TG**: to filter by the selected *Talkgroup*.
    - Ct: to filter by *Private Call Contacts* in the codeplug.
    - RxG: to filter by *Talkgroups* in the TG list / Rx Group list.

When this filter is enabled, the DMR mode indication at the top of the screen is displayed in inverse video.

• CC Filter (DMR mode only)

Controls whether the radio filters by Color Code.

• Use the **Right** or **Left** arrows to enable or disable.

When Color Code filtering is disabled the Color Code number is displayed in inverse video.

• TS Filter (DMR mode only)

Controls whether the radio filters by *Timeslot*.

• Use the **Right** or **Left** arrows to enable or disable.

When *Timeslot* filtering is disabled the *Timeslot* number is displayed in inverse video.

# VFO Quick Menu

• Pressing the **Orange** button on the top of the radio in VFO mode displays the Quick menu for the VFO screen. Currently this has five options.

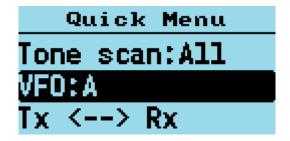

VFO quick menu

#### Note:

• The Baofeng RD-5R does not have an **Orange** button. On this radio press and hold the orange coloured **MR/VFO** button to enter the Quick menu

#### VFO selection A or B

- Pressing the **Orange** button twice while in VFO mode quickly toggles between **VFO A** and **VFO B**.
- On the Baofeng DM-1801 / DM-860, this function is controlled using the A/B button.

#### Exchange the TX and RX frequencies

This function essentially reverses the TX and RX frequencies.

• Press **Green** key or **Orange** button to confirm.

#### Copy the RX frequency to the TX frequency

Copies the Rx frequency to the Tx frequency.

• Press **Green** key or **Orange** button to confirm.

#### Copy Tx frequency to the Rx frequency

Copies the Tx frequency to the Rx frequency.

• Press **Green** key or **Orange** button to confirm.

#### Filter (DMR mode only)

This function is identical to the Filter described for Channel mode operation (above)

#### VFO to New Channel

The VFO -> New Chan option, creates a new channel using the current VFO settings.

The name of the new channel uses the format "New channel NNN", where NNN is the next available number in the  $All\ Channels$  zone.

The Channel will also be added to the currently active Zone in the Channel screen. If the Channel screen is set to the *All Channels* zone, the channel will be added to that zone.

#### Tone Scan for CTCSS or DCS tone in FM

This scans for any CTCSS or DCS tones, and sets the VFO to these parameters.

The default is to scan **All** tones (CTCSS and DCS). To scan for CTCSS or DCS only, press the **Right** or **Left** arrow keys to select **CTCSS** or **DCS**.

• Press the **Orange** button or **Green** key to confirm the copy, or **Red** key to cancel.

Cancelling the scan restores the Rx CTCSS / DCS to its value prior to the scan being started.

If a tone is detected; both the Rx and Tx CTCSS / DCS values are set to the tone which was detected by the scan.

#### DMR specific functionality (VFO and Channel screens)

#### Timeslot selection

• The Star key toggles between TimeSlot 1 and TimeSlot 2.

# DMR ID callsign and name display

When a DMR signal is received which uses the same *Color Code* as selected for the VFO or Channel, the radio display will show the station's **Talkgroup** and **DMR ID**.

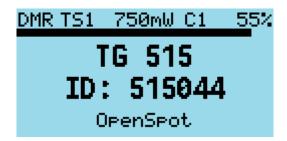

talkgroup and DMR id

If the DMR ID is in the *DMR ID database*, previously loaded into the radio, the **callsign** and **name** will be displayed.

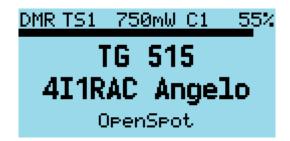

callsign and name

#### Talker Alias display

If receiving a signal from the *Brandmeister* network, and if the station's DMR ID is not in the radio's *DMR ID database*, the display will show the **Talker Alias** information sent by *Brandmeister*.

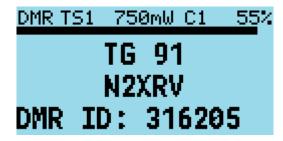

talker alias

The callsign will be displayed in the centre of the screen, and additional information will be displayed at the bottom of the screen. The additional information will default to the text "**DMR ID**:" followed by the stations **DMR ID number**.

If the station has entered any data into the **APRS section** of their Brandmeister "Self care" page, that text will be displayed in place of the DMR ID number.

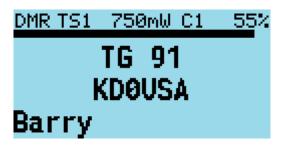

talker alias data

#### Note:

• As the **Talker Alias** data is sent slowly as it is embedded inside the DMR audio data frames, the callsign will appear first and about half a second later the DMR ID or other text will arrive via the DMR data and be displayed.

# Talkgroup selection from the Rx Group list

Press the **Left** or **Right** arrow keys to cycle through the *TalkGroups* in the **TG List** assigned to the VFO or Channel in the CPS.

This *TalkGroup* will apply to **both** RX and TX.

- If a Channel does not have a *TG List* assigned, then the Contact assigned to the Channel will be used, and the **Left** and **Right** arrows will have no effect.
- If a Channel does not have TG List assigned, and the Contact is also assigned to **None** or N/A, the radio will default to using TG 9.

#### Note:

• The Baofeng RD-5R does not have **Right** and **Left** arrow keys. Use the **A/B** button as the left arrow and the **Band** button as the right arrow.

#### Assignment of Timeslot to Digital Contact TalkGroup

A new feature introduced to the CPS allows a default *TimeSlot* to be applied to each **Digital** Contact or TalkGroup.

By default, the **Channel TS override** is disabled. This means that if the **Left** or **Right** arrows are pressed to select this **TG** within the *Rx Group list*, the *Timeslot* assigned to the Channel (*in the CPS*) or manually changed using the **Star** key will not change.

However if the **Digital Contact** has an **override TS** assigned (e.g. TS 1), when this **Digital Contact TG** is selected by pressing the **Right** or **Left** arrows, the *Timeslot* will be set to the *Timeslot* assigned to the **Digital Contact TG**.

# TalkGroup displayed in inverse video

If a *Talkgroup* is displayed in inverse video during reception of a DMR signal, this indicates that the current *TX TalkGroup* does not match the received *TalkGroup*, hence pressing the **PTT** would not transmit back to the station on the same *TalkGroup*.

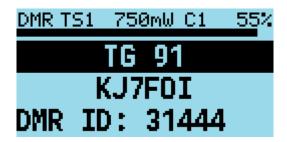

talkgroup in inverse video

If you want to transmit on the same TalkGroup as the currently received signal, press the **Function** button on the side of the radio **while** the TalkGroup is being displayed in inverse. The TX TalkGroup will now be set to the RX TalkGroup.

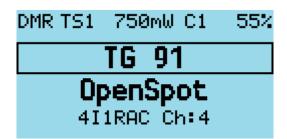

talkgroup temporary set

#### Manual TalkGroup number entry

• Press the **Hash** (#) key to enter an *ad hoc* TalkGroup number, followed by the **Green** key to confirm.

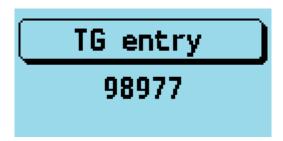

talkgroup entry screen

If the entered **TG** is in the *Digital Contacts*, the name of the **TG Contact** will be displayed, otherwise the number will be displayed *e.g.* **TG 98977**.

• To return to the previous TG prior to manually entering the TG, press either the **Left** or **Right** arrows keys.

When a TG has been **manually entered**, the display shows a **1 pixel box** around the TG display area to indicate that this TG has been manually entered, even if the Contact / TG name is displayed rather than the TG number.

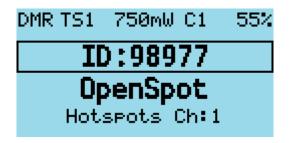

talkgroup override

# Private Call number entry

• Press the **Hash** (#) two times to enter a Private Call DMR ID number.

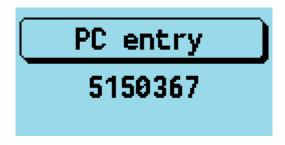

personal DMR ID entry screen

In all numeric entry screens, pressing the **Red** menu key exits back to the previous screen, either the VFO or Channel screen.

#### **Digital Contact selection**

• Press the **Hash** (#) three times to access the Digital contacts defined in the CPS.

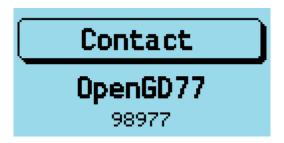

contact selection screen

The contact name is shown in the middle of the screen, e.g. "TG 505 TS2" and the TalkGroup or PC number is shown in smaller text at the bottom of the screen.

- Press the **Up** or **Down** arrows to cycle through the list of *Digital Contacts*.
- Press **Green** to select or **Red** to cancel.

Private calls can also be selected in this manner.

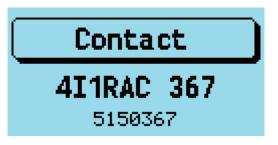

private call selection

# Station DMR ID number entry

• In Contact selection mode, press Function + Hash (#) key, and an alternative DMR ID can be entered for the radio (for test purposes) to temporarily override your normal DMR ID number which was loaded from the codeplug.

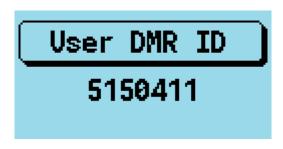

DMR ID entry screen

This DMR ID will be used for transmission **until** the radio is rebooted or you enter another DMR ID via the same screen.

To make the change permanent, so that it's written back to the codeplug Press Function + Green instead of Green to confirm the number.

#### FM specific functionality (VFO and Channel screens)

#### FM and FM Narrow

For FM with **25kHz bandwidth** with the text "**FM**" is displayed in the top left of the screen. For narrow band **12.5kHz bandwidth** the text "**FMN**" is displayed.

#### CTCSS Tone or DCS Code

These can be set for the Channel or VFO. The letters **C** or **D** and **T**, **R**, or **TR** will be displayed next to the FM indicator at the top of the screen.

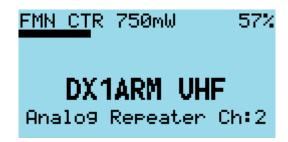

CSS status

C means CTCSS and D means DCS code. T means Tx tone or code only. R means RX tone or code only. TR means both Tx and Rx tones or codes are configured.

It is possible to configure Tx and Rx tones or codes independently.

# Squelch

• Pressing Left or Right keys, controls the FM squelch.

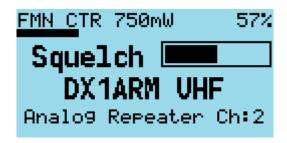

squelch level

Once in squelch control mode, pressing **Right** tightens the squelch incrementally, **Left** opens up the squelch incrementally. The VFO and each channel have individual squelch settings that can be set in this manner.

The variable squelch can be set to different values for each Channel and for the VFO using a new feature in the CPS, where the squelch can be set anywhere between **Open** and **Closed** in **5% steps**.

In this example the squelch in the VFO is set to 20%.

If the squelch is changed in the VFO the value will be remembered even if the radio is power cycled. However if the squelch on a channel is changed, the value is only a temporary override.

To make the squelch change permanent to a Channel, press Function + Green to enter the *Channel Details* screen, and then press Function + Green again to save the channel data to the codeplug.

*Note:* 

• If Rx CTCSS is enabled, this has priority over the squelch control, and lowering the squelch threshold will not cause the squelch to be opened.

# 1750Hz Tone for repeater operation

• Pressing the **Function** button during FM transmission, sends the 1750Hz tone required for some repeater operation.

#### DTMF tone transmission

• Pressing any key (except the **Green** and **Red** menu keys) on the keypad during transmission will transmit the DTMF tones for that key.

The tone will also be audible through the speaker.

# DTMF sequence entry and transmission

• Press the **Hash** (#) key to enter a DTMF sequence (pressing SK2 + Left, deletes a character)

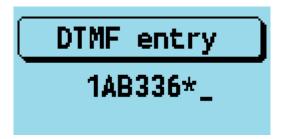

dtmf entry screen

• Press the SK2 + Hash (#) toggles between DTMF Entry and DTMF contact list screens.

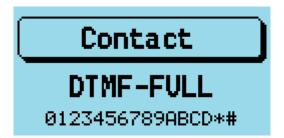

dtmf contact list screen

- Press **Green** key to transmit that sequence.
- Any keypress will stop the current sequence transmission.

#### VFO specific functionality

The VFO displays both the TX and RX frequency at all times.

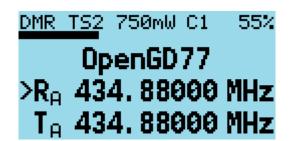

VFO screen

When the currently selected frequency is the  $\mathbf{RX}$  frequency, an arrow (>) is displayed to the left of the " $\mathbf{R}$ ", changes to the frequency will adjust both the TX and RX frequencies.

#### Frequency change up/down step

• Pressing the **Up** or **Down** arrows will change frequency by the value defined in the frequency step value defined for the VFO in the CPS.

The step can be adjusted by pressing Function + Green to enter the Channel Details mode, and then adjusting the "Step" setting

# Numerical frequency entry

• Pressing any of the number keys allows the direct entry of the frequency.

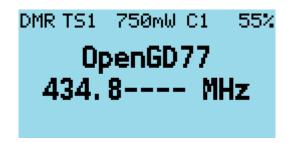

frequency entry screen

When all digits have been entered, the accept beep tones are played, and the display returns to the VFO screen.

If an invalid frequency is entered the error beep tones are played.

When entering a frequency:

- Pressing the **Red** key cancels the entry.
- Pressing the **Left** arrow deletes the digits one by one.

#### To adjust the TX frequency, independent of the RX frequency

• Press and hold **Function** button on the side of the radio, and then the **Down** arrow.

This will change the currently selected frequency to the TX frequency, and the arrow will move to the left of the " $\mathbf{T}$ " instead of the " $\mathbf{R}$ "

To change the RX frequency again, press Function + Up arrow.

When the TX frequency is changed, the RX frequency will not be changed.

Use this method to set different TX and RX frequencies. For example, this can be useful for satellite operation as it allows **Cross Band** operation as well as **Split** frequency simplex operation on the same band.

#### Note:

• If different TX and RX frequencies are set, and the currently selected input is set to RX, changing the RX frequency will also change the TX frequency, and the difference between the RX and TX frequency will be maintained if possible.

The only case where the frequency difference will not be maintained is if the TX frequency goes outside of the range of frequencies supported by the radio hardware.

# Spectrum sweep scan

 $\bullet$  Press and hold the **Hash** # key to enter Spectrum sweep scan mode.

The radio then starts scanning a band of frequencies centered on the current Rx frequency, and displays the signal strength in the forum of a spectrum amplitude graph. The bandwidth of the scan is shown in the top left corner of the display e.g.  $+/-800 \mathrm{kHz}$ 

- Left / Right : Step down or up central frequency of sweep
- $\bullet$  SK2 + Left / SK2 + Right: Change overall sweep bandwidth aka zoom
- Down / Up: Decrease / increase virtual gain
- SK2 + Down / SK2 + Up: Decrease / Increase virtual noise floor
- SK1 + Up or SK1 + Down: Resets the gains/floor to default

Monitor mode (long press on SK2) suspends the scan and open the receiver to the central frequency.

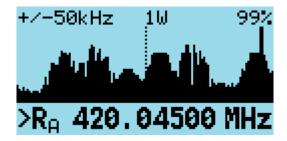

Spectrum scan

# Monitor mode

Monitor mode enables the operator to listen to a signal even if it is currently being filtered by either the **DMR TG**, **TS** or **CC** filters or the **FM CTCSS** / **DCS** filter or **FM squelch** level setting.

• To enable Monitor mode press and hold button **Function** button (which is the **SK2** button on the GD-77).

After 2 seconds the radio will enter monitor mode, and stay in this mode until the **Function** is released.

When Monitor mode is active:

- In **FM mode**: any Rx **CTCSS** / **DCS** filter is disabled, and the squelch is changed to be fully open.
- In **DMR mode**: the **TG**, **TS** and **CC** filters are disabled, and if **no DMR signal is detected** within **250mS** the radio is switched to FM mode with the CTCSS / DCS and squelch disabled.

Releasing the **Function** button returns the radio back into the mode and filter configuration prior to it being pressed.

# Transmitting

During transmission the *Talk Timer* either counts up or down, depending on whether the channel has a timeout defined.

If a timeout is defined in the CPS, or adjusted in the *Channel Details* screen, the *Talk Timer* will count down and when the timeout period is reached a beep will play and the TX will stop.

In DMR Tier2 the timer will not start counting until the repeater becomes active.

During FM and DMR Tx, a *VU meter* is displayed showing the input microphone level, in the form of a bar graph across the top of the screen.

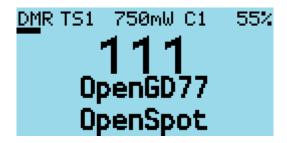

VU meter

# Timeout warning beep

A timeout warning can be configured in the **Sound Options** menu. The radio will beep every 5 seconds when the remaining call time is less than the timeout.

#### TOT

If **TOT** is setup for the current Channel or VFO, when the timer counts down to zero the transmission will stop, a warning beep will be played and the radio will stop transmitting.

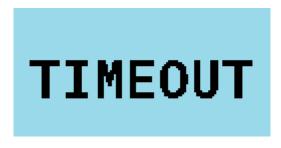

timeout screen

# Scanning

Both the Channel and VFO screens support scanning, but their operation is slightly different.

# Channel scanning

- Press and hold (Long press) the Up arrow to start scanning the channels in the zone.
- Press the **Left** arrow to reverse the direction of scan.
- Press the **Right** arrow to mark the channel as a *nuisance* channel which will be removed from the current scan.
- Press the **Up** arrow to skip over the current channel, and continue the scan.

Pressing any other button stops the scan.

Whilst scanning, the mode indicator **DMR** or **FM** will flash.

# VFO scanning

The VFO screen has a special scanning mode, which is entered by performing a **Long Press** on the **Up** arrow button.

When scan mode is enabled, the display changes to show the *lower* and *upper* scan limit frequencies, instead of showing the Tx frequency.

Initially the scan limits will be set to the current VFO Rx frequency, minus 1Mhz to plus 1Mhz.

Scan limits can be changed by manually entering both frequencies e.g.

#### $1\ 4\ 4\ 0\ 0\ 0\ 1\ 4\ 8\ 0\ 0\ 0$

• To start the scan, use Long press on the **Up** arrow, until the radio beeps.

When not actively scanning, pressing the **Up** or **Down** arrows performs the normal function in the VFO of increasing or decreasing the frequency.

- Press the **Left** arrow key to reverse the scan direction.
- Press the Up arrow to skip over the current frequency and continue the scan.
- Press the **Right** arrow to mark the current frequency as a *nuisance* frequency, which will be omitted by the scan.

Pressing any other button will stop the scan

• Long press on the **Down arrow** arrow exits from scan mode.

#### Other screens

#### Lock screen

To lock the keypad.

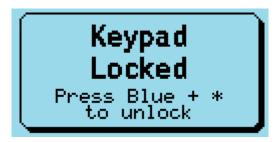

keypad lock screen

On either the VFO or the Channel screen, press the **Green** menu key to display the **Main menu**, then press the **Star** key. Pressing the **Star** key from any top-level item within the Main menu locks the keypad.

• To unlock the keypad, press and hold the **Function** button and press the **Star** key.

You can also lock the **PTT** button by pressing the **Green** menu key to display the Main menu and then pressing the **Hash** (#) key. The keypad **and** the **PTT** can both be locked at the same time by first locking the **PTT** and then the keypad.

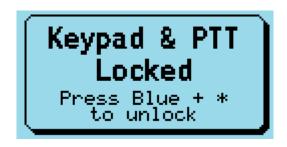

full lock screen

#### Text entry

The firmware now supports alphanumeric text entry while creating a new contact or editing an existing one.

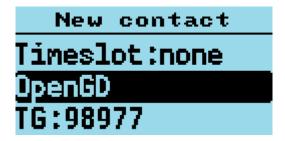

alphanumric entry

- Press Left and Right to move the cursor.
- Press Function + Left to backspace, and Function + Right to insert a space.

The keypad entry follows the same functionality as stock GD77 firmware.

# The control keys and buttons

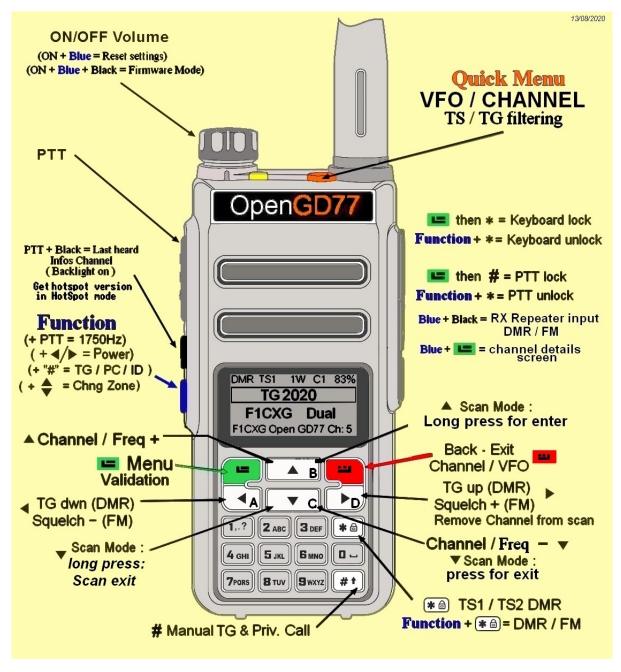

GD-77 cheatsheet

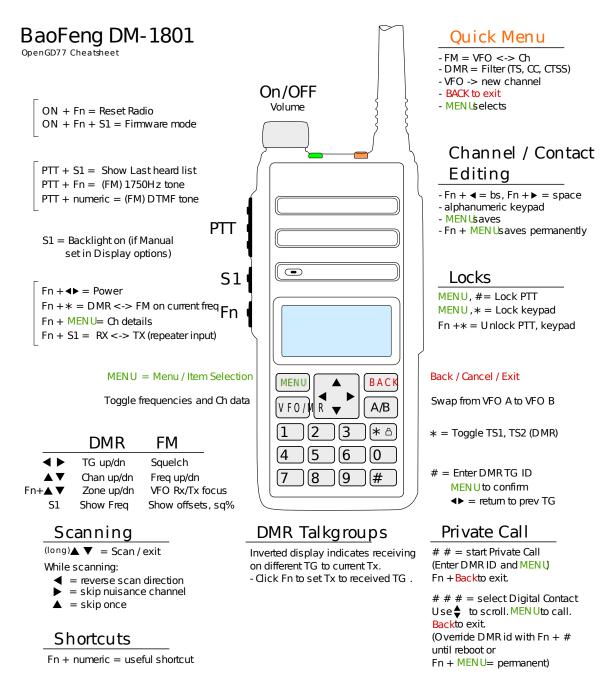

DM-1801 cheatsheet

#### Common settings DMR / FM

RF Power Fn + ◀ ▶ Channel settings Fn + MENU Channel details [S1] [S1 + Fn] Reverse reception DMR / FM selection Fn + \* Zone selection Fn + ▲ ▼ Freq. / channel skip VFO / MR selection ▲ ▼ VFO/MR

MR : channel selection num keys, MENU VFO: A / B selection [VFO/MR], ◀ ▶, MENU VFO : freq. selection num keys, MENU

Scanning On Scanning Off FXIT

#### FM settings

1750 Hz Fn + PTT Squelch threshold Squelch opening [Fn]

#### Other features

PTT locking MENU,# Keyboard locking MENU, ★ Overall unlocking Fn + ★ LED lighting, on/off Fn + 5 S1 + Fn + ON Boot mode

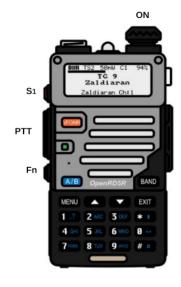

#### DMR settings

TG selection from list ◀ ▶ TG manual input #, n° TG, MENU

Unknown TG, Tx valid Fn

Private Call input ##, Id DMR (num keys), MENU

###, ▲ ▼, MENU Contact input

TS1 / TS2 selection

#### Other displayed DMR informations

Displayed TG in inverted color : unknown TG Displayed TG in a frame : TG off list, Tx valid

#### Quick menu (underlined default values )

Quick menu access [VFO/MR]

- Channel  $\rightarrow$  VFO to be used if required - VFO → Channel to be used if required None / CTCSS-DCS None / TG / Contact / RxG) On / Off - CTCSS filter - DMR filter

- CC filter - TS filter On / Off

#### Keys conventions

Long press hold on "Key" [Key] Key 1 + Key 2 Joint press hold on Keys 1 and 2

Buttons ◀ ▶

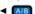

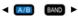

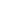

RD-5R cheatsheet

# The Menu System

The firmware has its own menu system, which is completely different from the official firmware.

Targeted at amateur use, this focuses on being more straightforward, with highlight on commonly-used features.

Please refer to the menu map below.

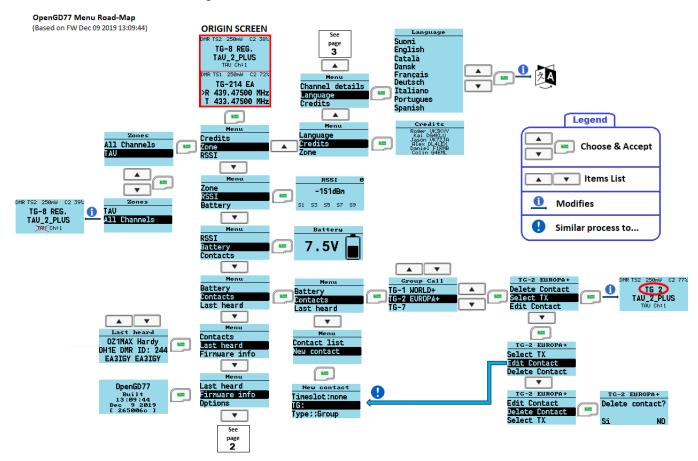

Page 2

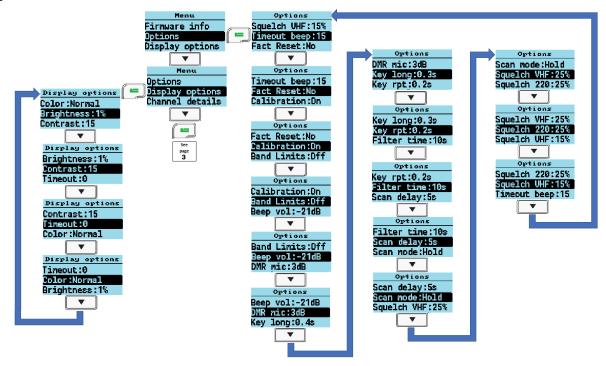

#### OpenGD77 Menu Road-Map

(Based on FW Dec 09 2019 13:09:44)

Page 3

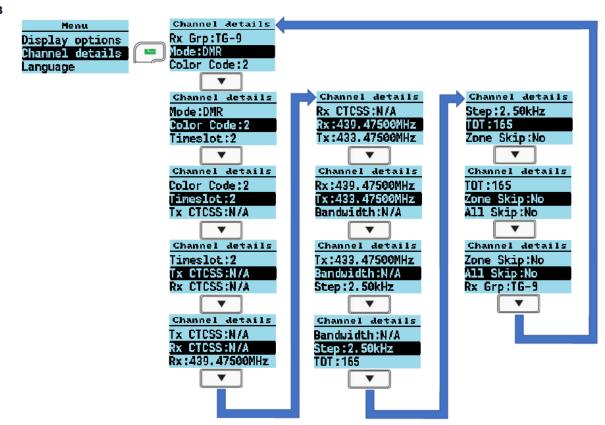

- Pressing the **Green** key enters the menu system, press again to enter a menu subsection or to exit the menu.
- Press the **Red** key to step back one level or to exit the menu system.
- The Up and Down arrow keys step up and down through the various pages of the menu system.
- The **Left** and **Right** arrow keys will change the individual items in the menu system where they are changeable.
- The **Blue** button on the side of the radio, known as **SK2**, is used as a **Function** key. Various features are accessed by holding the **Function** key when pressing a button on the keypad.
- Press the **Orange** button to access the quick menu from the standby screen.

# QuickKeys

Individual menu screens scan be accessed quickly using the QuickKeys system.

Menus are assigned a QuickKey number, by entering the menu in question and pressing button **SK2** and any number key at the same time.

On the VFO or Channel screen pressing the same key e.g. **SK2** and "2" will open the same menu again.

QuickKeys can also be used to set individual settings in menus. Pressing **SK2** and any number key, on an individual setting, will display arrows to the left and right and the text "OK"

Pressing "OK" using the **Green** button, would create a QuickKey to an individual setting, but would not change it.

Pressing the **Left** or **Right** arrow keys, store a QuickKey which will decrease or increase the setting in question.

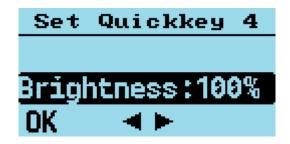

quickkey setting assignment

Using a QuickKey which decreases or increases a setting, shows special screen displaying the setting that has been changed and its new value.

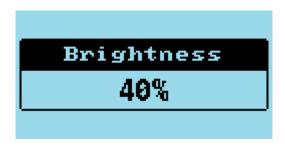

quickkey setting action

To reassign a QuickKey to a different menu, it must first be cleared. On either the VFO or Channel screen, press and hold **SK2** and the number key in question, and wait for the beep sequence to play, to indicate the QuickKey has been cleared.

Note.

QuickKeys can't be activated inside a menu, they can only be used on the VFO or Channel screen, and can only be assigned to menus or menu items.

# Main Menu

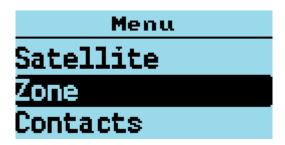

main menu

# Zone

This menu is used to select which groups of Channels, called a **Zone**, is used in the *Channel screen*, and operates in the same way as the official Radioddity firmware, except with one addition.

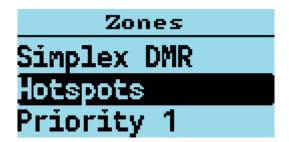

zone list

In addition to the Zones that are defined in the CPS and uploaded to the radio using the CPS, the firmware creates a special Zone called **All Channels**.

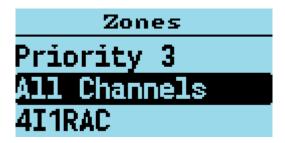

all channels zone

When the *All Channels* zone is selected, the Channel screen displays **All Channels** and the channel number instead of the Zone name and Channel number.

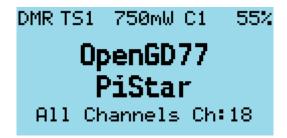

all channel is selected

• Pressing the Up and Down arrows will cycle through all channels in the zone.

• Pressing any of the number keys on the keypad, enters **Goto** channel number mode.

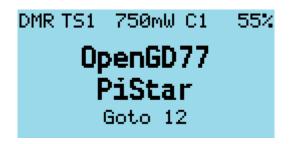

goto 12 is entered

In this mode, you can enter multiple digits and then press the **Green** key to confirm, or the **Red** key to cancel.

Note that you can quickly cycle through zones by holding the **Blue** button and pressing **Up** or **Down** in *Channel mode*.

### **RSSI**

Displays a signal strength indicator showing the numerical **RSSI** value in dBm, along with an *S-Unit bar graph*.

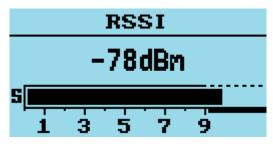

RSSI screen

# Notes:

• Both RSSI and S-meter are not calibrated and will vary somewhat between different radios in their accuracy.

DMR signals by their nature, because they are pulse transmissions, will not give accurate RSSI values.

The number in the top right of the display is for debugging purposes and is the number reported by the receiver hardware.

#### Radio info

Displays various information about the status of the radio.

Battery voltage and percentage This shows battery voltage and percentage.

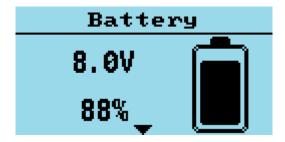

battery status screen

• Press the **Down** key to display the next page.

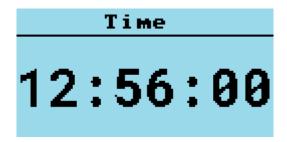

realtime clock

**Time clock** Displays the time in either UTC or Local time, depending on the Display Options Time: setting. To set the clock enter the full time in 24 hour time including all hours minutes and seconds, and press the **Green** menu key.

If using Local time. You MUST set the Timezone before setting the time

Notes. The clock only keeps time when the radio is turned on, or in Suspend Mode. The time accuracy varies from radio to radio, but can be accurate to approximately 5 second per day. Problems with time accuracy can be partially corrected by using the Time Cal: setting in the Options menu

• Press the **Down** key to display the next page.

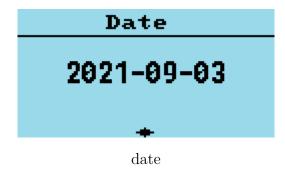

**Date screen** This displays and allows the entry of the date in either UTC or Local time, depending on the Display Options Time: setting. To set the date enter the full date in format YYYY MM DD (Year Month Day), and press the **Green** menu key.

If using Local date / time. You MUST set the Timezone before setting the date

• Press the **Down** key to display the next page.

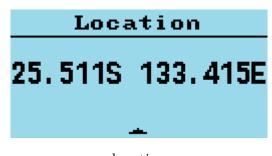

location

Location screen This displays and allows the entry of the location in Latitude / Longitude

This screen is currently only used for the Satellite functionality. But may be used in the future to send APRS data.

Enter the full Latitude / Longitude in DD.DDD DDD.DDD format (D degrees)

To change southern / northern hemisphere, press  $\mathbf{Down}$  /  $\mathbf{Up}$  To change western / eastern hemisphere, press  $\mathbf{SK2}$  +  $\mathbf{Down}$  /  $\mathbf{Up}$ 

Before the location is set, this screen will display the message "NOT SET" and show question marks in place of the Lat / Long value

**CPU temperature** This displays the CPU temperature in Celcius.

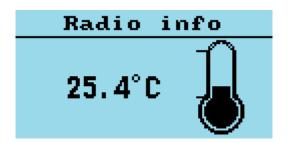

temperature screen

• Press the **Down** key to display the next page.

Battery voltage history This shows the history of battery voltage on an hourly basis.

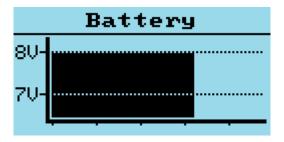

battery history graph

• Press the **Down** key to display the next page.

### Contacts

**DMR Contacts** Allows selection, Editing or Deletion of DMR Contacts

FM DMTF Contacts Allows selection, Editing or Deletion of FM DTMF Contacts

New Contact Allows a new DMR Contact to be created

### Last Heard

Displays a record of the last 32 DMR stations that the radio has received.

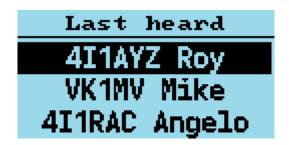

last heard screen

- Pressing the **Up** or **Down** arrows cycles through the list to show stations which have been heard.
- Pressing the **Green** key will set the selected station DMR ID as the new PC / TG contact.
- Hold Blue button to view details like TalkGroup and time elapsed

# Firmware Info and credits

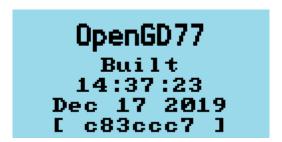

firmware info screen

Displays the date and time the firmware was built, and also the Github commit code in brackets on the first page

To view details on Github, append the code to https://github.com/rogerclarkmelbourne/OpenGD77/commit/

 $e.g.\ https://github.com/rogerclarkmelbourne/OpenGD77/commit/a0ebbc7$ 

Press **Down** to access the multiple credits pages

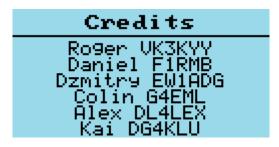

credits screen

Details of the creators of firmware, current and past developers who have made major contributions to the firmware. Note. Its not practical to list every person who has helped with the development of the firmware.

# **General Options**

This menu controls various settings specific to the firmware

# Key long

This setting controls the time (in seconds) after which a key is considered to be a long/repetitive press.

# Key rpt

This setting controls the speed of key repetitions when a key is held.

# Hotspot

 $\bullet$  Hotspot mode is not supported on the Baofeng RD-5R / DM-5R because the hardware does not support reliable USB communications while the radio is transmitting

This option controls whether the firmware will enter hotspot mode when connected to MMDVMHost, including Pi-Star, or to BlueDV.

Options are

- Off
- MMDVM: for use with Pi-Star or any other system using MMDVMHost.
- BlueDV: for use with BlueDV.

On the GD-77S. To enable hotspot mode, Press and hold the **SK1** (**Black**) button while turning on the radio. This will toggle hotspot mode between **MMDVM** and **BlueDV** mode.

# Temp Cal

This setting allows the internal CPU temperature sensor to be calibrated by the operator. The range is  $\pm$ 10 deg C in 0.5 deg C steps.

Note. The temperature value is the value measured by the CPU its self. It's not the temperature of the PA or the radio as a whole.

### **Batt Cal**

This setting allows value of the voltage display to be calibrated. The range is  $\pm$  0.5V.

Note. The battery voltage measurement is taken by the CPU from the internal battery voltage rail, and can differ from the value measured on the external charging terminals of the battery, especially when the radio is transmitting. Changing this calibration will affect both the voltage and percentage display.

### Time Cal

This setting allows some calibration of the time clock which is maintained while the radio is turned on. The range is +/-7, the units are x / 10000, so a value of 1 results in a change of 1 second in 10,000 seconds.

The clock is currently an experimental feature and is not guaranteed to be accurate.

### Eco Level

This setting controls the Economy or Rx Power Saving, operation of the radio. The range is 0 to 5. Rx power saving is achieved by pulsing the Rx and other parts of the internal electronics of the radio Off for small amount of time, to reduce current consumption and hence increase battery life.

The minimum setting is 0, which disables the Rx power saving and results in the Rx and all other electronics in the radio being powered on continuously. The default setting is 1, which uses a 1:1 duty cycle. With an overall duty period of 240 milliseconds. 120 milliseconds On, 120 milliseconds off. In this Eco Level, power saving does not start until the radio had been idle for 10 seconds.

This table shows the values for all Eco Levels

| Level | Entry delay (seconds) | Max<br>latency | Average current / mA | Approximate battery life (hours) |
|-------|-----------------------|----------------|----------------------|----------------------------------|
| 0     | N/A                   | N/A            | 62                   | 32                               |
| 1     | 10                    | 240            | 41                   | 49                               |
| 2     | 8                     | 330            | 33                   | 60                               |
| 3     | 6                     | 500            | 28                   | 72                               |
| 4     | 4                     | 810            | 24                   | 84                               |
| 5     | 4                     | 1360           | 22                   | 93                               |

Higher values of Eco level reduce the current consumption and increase the battery life, when the radio is idle and not receiving. As soon as the radio receives a signal it immediately turns on all necessary hardware, and is no longer in power saving mode.

Higher values may cause the radio to not hear signals that are shorter than the overall duty cycle, so the operator needs to balance their individual need to extend the battery life with the ability to detect the signal the want to receive.

The amount of current consumption does not decrease linearly with the Eco Level value, because the radio has some core components like the CPU and voltage regulators, which always consume the same amount of current, regardless of the Eco Level.

Although the default value is 1, which results in approximately 30% less current consumption with minimal loss ability to detect a signal, values of 2, 3 work well for most people, with no noticeable loss in radio functionality. Levels 4 and 5 may result in some degradation in the ability to detect a signal, but can be used to extend the battery life.

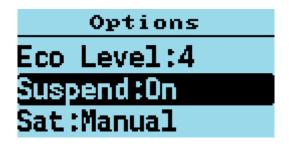

options suspend

# Suspend

This setting controls what happens when the power / volume control on the radio is turned off. In order to maintain a realtime clock, the radio now has a "Suspend" mode which keeps the CPU running at low speed with all other radio systems turned off

If suspend mode is enabled, turning off the power / volume control puts the radio into suspend mode. Turning on the power / volume control wakes the radio from suspend mode.

If button **SK2** is held in while the power / volume control is turned off, and with suspend mode enabled, the radio will do a full power off, and the realtime clock will not be maintained. If suspend

mode is not enabled, holding **SK2** while the power / volume control is turned off, will enter suspend mode.

Note. Suspend mode consumes about 20mA from the battery, and will flatten the battery in around 3 or 4 days, for a brand new battery that is fully charged. This mode is primarily intended for use with Satellite mode, which requires the exact time and date to be know, in order to predict satellite passes and calculate satellite Doppler corrected frequencies.

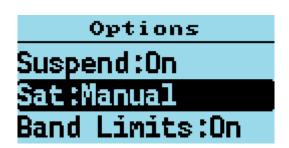

options satellite on

### Satellite follow mode

This setting is used to control whether in satellite mode, on the Polar or Live screens, whether the radio automatically changes to the next available satellite after the current satellite has passed over and gone below the horizon.

Default is **Manual** and the currently selected satellite does not change. "Auto" automatically switches to the next available satellite.

# **Radio Options**

This menu controls various settings specific to the radio / RF functionality

#### **Band Limits**

This setting controls the frequency band ranges inside which the radio can transmit.

Options are

- *OFF*: where transmission is **not limited** to band ranges.
- *ON*: where the band limits for the USA are applied (this is the Default setting):
  - 144MHz 148MHz,
  - o 222MHz 225MHz,
  - 420MHz 450MHz.
- *CPS*: where the VHF and UHF limits set in the CPS are used. If the CPS band limits do not contain valid values, for example the UHF frequency band range is **less than** or **intersects** with the VHF band range, the radio will use the **Default** settings (as above)

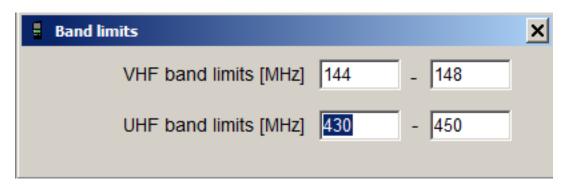

CPS band limit window

The CPS band limits do not affect the overall hardware band limits, hence it is not possible to extend the hardware limits by using values for the CPS band limits which extend outside the hardware limits.

The hardware band limits are:

- 127MHz 178MHz,
- 190MHz 282MHz,
- 380MHz 564MHz.

These limits are because the AT1846S RF chip will not operate reliably outside this range, and this range is actually beyond the published specification of the AT1846S, which is technically 134MHz - 174MHz, 200MHz - 260MHz, 400MHz - 520MHz.

It should also be noted that the radio does **not** have a PA or Rx section for the 200MHz band, **so** operating in this range has high spurious emissions, usually on the 1<sup>st</sup> harmonic of the frequency in use.

#### Filter time

This feature works when *TimeSlot* filtering is turned **off** (**Filter: Off** in the *Quick Menu*).

It sets the duration the radio listens in to one particular TimeSlot before resuming listening to the other TimeSlot for traffic.

This prevents the radio from switching to the other TimeSlot in the event that there is a long pause or transmission gap in the current TimeSlot being heard.

When **TimeSlot** filtering is turned **on** (**Filter: TS** in *Quick Menu*), this does not have any effect.

# Scan delay

During scan mode, this controls the duration that the radio tunes in to a channel before resuming scan.

This works when **Pause** is selected as the scan mode.

### Scan dwell

During scan mode, this controls the duration that the receiver listens (dwells) on each frequency and listens for a signal. The default is 30 milliseconds. On DMR if the value is less than 60 milliseconds, the value of 60 milliseconds is used, because this is the minimum time for one complete DMR frame of 2 timeslots.

Longer values can help when scanning for weak signals or signals which fade in and out, but will reduce the number of frequencies or channels scanned per second

#### Scan mode

This setting controls how the receiver stops when there is a signal during scan mode.

- Hold: continuously tunes in to a channel when a signal is received.
- Pause: tunes in to that signal for a specified duration (Scan Delay) and then resumes scan.
- Stop: the scan mode will exits on the first valid received signal.

### Scan on Boot

This setting controls whether the radio automatically starts scanning when its turned on (booted up). The default for this setting is Off.

### Squelch UHF

This setting controls the squelch level for **70cm UHF** when using an analog Channel or during analog mode in VFO. **Default is 45**%.

## Squelch 220

This setting controls the squelch level for **220MHz** when using an analog channel or during analog mode in VFO. **Default is 45**%.

# Squelch VHF

This setting controls the squelch level for **2m VHF** when using an analog channel or during analog mode in VFO. **Default is 45**%.

# PTT Latch

When **PTT** latch is enabled, the **PTT** switch toggles the radio to transmit or receive. In this mode the PTT does not need to be pressed continuously during an over.

Note:

• The PTT latch function **only works** if a timeout has been defined for the Channel or VFO, to prevent constant accidental transmission.

#### TA Tx

Enables **transmission** of *Talker Alias* data.

Note:

• Talker Alias reception is always operational. Do not enable this feature because you are not receiving TA data, as it does not control TA Rx.

The text of **Line1** and **Line2** from the "**Boot Item**" CPS screen is used for this transmission, with no space between the **Line1** and **Line2** data.

Note:

• Use of this feature will cause problems on Motorola based repeaters and networks, and should only be used for simplex and possibly on *Brandmeister* and other networks which correctly support Talker Alias.

#### Allow PC

Allows **Private Calls** to be received.

### **User Power**

This setting controls the PA power level when the power setting of +W- is enabled. The value of this setting is the internal numerical value sent to the digital to analogue converter connected to the PA drive circuit. The default value is 4100 which is the maximum possible value. Hence by default the +W- power setting will result in the radio transmitting the maximum power it can. The power output is normally greater than 5W, which is the official maximum power output.

On UHF (70 cm band), using a GD-77, with a fully charged battery, the power output is usually around 5.5W to 6W. On VHF (2m band), using a GD-77, with a fully charged battery, the power output is usually somewhere between 7W and 8W.

The purpose of this setting is to give the operator the ability to not only transmit more power than the official maximum power, for example for emergency operation. But it also allows the radio to transmit very low power levels, if low values of PA drive are used. A value of 0 would result in no drive to the PA at all, but there will still be RF generated by the main RF / transceiver chip in the radio. Some of the signal from the RF chip is likely to leak into the antenna output of the radio and it definitely leaks through the plastic case of the radio. So a value of 0 does not stop the radio completely from generating RF.

This setting can also be used to configure the radio to produce low levels of power e.g. below 50mW which can be useful when only transmitting to a local hotspot.

The power level for a given user setting value, varies considerably from radio to radio and will vary depending on battery voltage and transmit frequency. The power level will also vary depending on model of radio e.g. GD-77, DM-1801 or RD-5R etc. With the RD-5R power levels being considerably different from the GD-77 and DMR-1801 because the RF and PA hardware is completely different.

A power meter is the only way to know what power output each individual radio will produce on a specific frequency, for a specific user power setting, at a specific battery voltage.

# **Display Options**

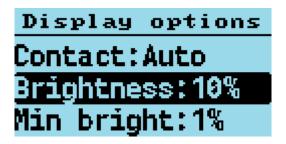

display options menu

# **Brightness**

The firmware allows the display backlight brightness to be controlled from 100% to 0%, in 10% steps between 10% and 100%, and below 10% the brightness is controlled in 1% steps.

• Use the **Right** and **Left** arrow keys to adjust the brightness.

The default backlight brightness (default 100%).

# Min Bright

Controls the display backlight brightness in its "Off" state.

The default value is 0%, so that when the display is in its Off state, there will be no backlight.

### Contrast

The firmware allows the display contrast to be set.

Lower values result in dark text, higher values result in darker text but the background also starts to become dark at higher settings.

### Display mode

Controls the display backlight operation

- **Auto** Display backlight will turn on automatically when triggered by various events *e.g.* Rx of signal, or pressing a key or button.
- Squelch Display backlight remains illuminated while the FM squelch is open or there is a valid DMR signal, and also remains illuminated for the specified backlight timeout after the squelch has closed. The minimum timeout period in this mode is 5 seconds.
- Manual Display backlight is toggled on and off by pressing the Black button (SK1).
- None Display backlight will not illuminate under any condition.

# **Timeout**

Sets the time before the display backlight is extinguished (**default No timeout**).

Setting this value to "No" prevents the backlight from turning off at all.

#### Colour mode

This option allows for Normal or inverse colour display.

- Normal is white background with black pixels
- **Inverse** is black background with white pixels.

Note:

• This does not completely replicate the GD-77 "Black" display hardware version, because that radio uses a different LCD panel which physically has a black background, whereas the normal GD-77 has an LCD panel with a white background.

#### Order

Controls where the DMR Contact display data is sourced from:

- Ct: Digital Contacts (in the codeplug).
- **Db**: DMR ID database.
- TA: Talker Alias.

The default is Ct/Db/TA, which means the received DMR ID is first checked in the **Digital** Contacts, and if not found the internal DMR ID database is searched, and if not found and the DMR transmission includes Talker Alias, then Talker Alias will be used.

# Contact

Controls the position on the screen where the DMR Callsign and Name etc, is displayed.

# Options are

- 1 Line: This only uses the middle line of the display to show the callsign and name. When using Talker Alias which contains more characters than the 16 character width of the screen, the text will be cropped, so you will not see the end of the TA text.
- 2 Lines: The Callsign is displayed on the middle line of the display, and the name and other information will be displayed on the bottom line of the display. *i.e.* the firmware automatically breaks up the "CALLSIGN NAME" format text at the space separating the CALLSIGN from the NAME.
- Auto: When the Callsign and Name will fit on the middle line of the display, only the middle line will be used (this is equivalent to the "1 Line" option.). If the caller information, e.g. from TA, is longer than 16 characters and won't fit on the middle line, the display will be split onto both lines and is equivalent to the "2 Lines" option.

The default is 1 Line.

#### Battery units

Controls whether the battery is show as a percentage or as voltage.

### Options are

- %: Shows the battery percentage e.g. 0% to 100%.
- V: Shows the battery voltage e.g. 8.1V.

### Info

This setting controls whether the radio displays additional information on the VFO of Channel screen, by making the DMR Timeslot, or the Power level text bold, or both bold.

If TS or Both setting is selected, the TS value will be shown in bold if an override is applied to the TS, from a Contact TS override. If Pwr or Both setting is selected the power value will be shown in bold if a channel specific power override is being applied to the normal power setting.

The default setting is Off, and no overrides will be shown.

### **LEDs**

This setting controls whether the green / red LED on the top of the radio illuminates. The default setting is On, so that both the LED on the top of the radio will illuminate green on Rx and red on Tx If this setting is set to off, the LED will not illuminate either on Rx or Tx.

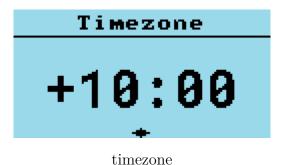

#### **Timezone**

This displays and allows the entry of the local timezone Press the **Right** arrow to increase the value in steps of 1 hour

Press the **Left** arrow to increase the value in steps of 1 hour

If your timezone is not on a 1 hour boundary, press **SK2** and **Right** or **LEFT** to adjust the timezone in 15 minute increments

# Time display format

This setting controls whether the value of time and date that is entered and displayed is "UTC" or "Local"

When this is set to Local, it uses the value set in Radio Information Timezone to calculate the date and time for the clock date and satellite passes

If "UTC" is selected, all dates and times displayed will have UTC after the value to indicate that UTC is being used. If "Local" is selected, dates and times do not show any text to indicate that Local time is use

# **Sound Options**

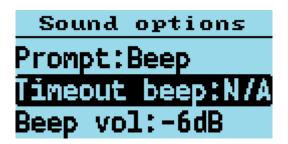

sound options menu

# Timeout beep

This setting controls whether the radio emits timeout warning beeps during transmission when the timeout is about to expire and transmission will be terminated.

# Beep volume

This controls the volume of the beep and other tones, and can be set from 100% to 10% in these increments: (-24dB, -21dB, -18dB, -15dB, -12dB, -9dB, -6dB, -3dB, 0dB, 3dB, 6dB).

# **DMR** Beep

This setting controls the beeps which are played at the **start** or **end**, or **both** start and end of DMR transmissions.

The beep at the start of transmissions is used to confirm connection to a repeater, because it is only played when the radio enters the main transmission phase to a repeater, and not when its 'waking' the repeater.

These beeps are only played through the radio's speaker, they are not transmitted via the DMR audio signal.

Options are:

- None
- Start
- Stop
- Both

### DMR mic

This controls the audio gain of the DMR microphone input system, relative to the default value.

This only adjusts the gain on DMR, and does not affect the FM mic gain.

Settings are in **3dB steps**, with **0dB being the normal default setting**, which is the same as the official firmware.

#### FM mic

This controls the audio gain of the FM microphone input system, relative to the default value.

- Positive values result in more gain than default,
- Negative values result in less gain than default.

The units of this control in the baseband IC (AT1846S) are not known.

#### VOX threshold

Threshold value which controls the mic level which **triggers** the radio to transmit when VOX is enabled.

#### VOX Tail

Controls the length of time after the operator stops speaking, before the transmission is ended.

# **Prompt**

This setting controls the **audible feedback** to button and key presses etc and has the following options:

- Silent: The radio does not provide any audio feedback to button
- **Beep**: The radio emits a beep when keys or buttons are pressed. There are 2 different pitches of beep.

When navigating through *Channels* or *Talkgroups* or *menu items*, when the first item in the list is reached the **higher pitch** beep is emitted.

Also when switching between *Timeslots*, the **higher pitch** beep is emitted on **TS1**.

When **switching between FM and DMR** mode the **higher pitch** beep is emitted when the mode is **DMR**.

When changing power, the **higher pitch** beep is emitted when the **lowest power level is** selected.

- In addition to the beep, the firmware also supports voice prompts if an voice prompt file is loaded via the CPS. There are 3 levels of voice prompt,
  - o "Voice".
  - "Voice L2" and
  - o "Voice L3", in the latter two cases the L indicates the "Level"

The voice level is used to control whether the voice prompt is played immediately, or whether the operator needs to press button SK1 to play the which describes the last change made to the radio.

For example. On **Voice** mode, which is **level 1**, the things which are voiced immediately voiced are:

- Number key, and # key buttons being pressed.
- Changes to squelch level.
- Menu options are announced as you arrow through the menu system, as well as the "Quick" menus accessed via the Orange button on the top of the radio.
- o Option values are announced as you change menu settings.

Voice level 2 has almost identical operation to Voice level 1, except that if a key or button is pressed while a prompt is already being played, there will be a slight reduction in the verbosity of the next response.

Voice **level 3**, all items voice **immediately**, including:

- Channel names are announced as you arrow through channels in channel mode;
- Talkgroup names are announced as you arrow through them in DMR mode;

Voice prompts can be **re-announced** by pressing the **SK1** button.

For example, if the last voice prompt was the  $Talkgroup \ name$ , then pressing **SK1** will play the **Talkgroup name again**.

Pressing SK1 whilst a voice prompt is playing, terminates the voice prompt playback.

### Channel Details

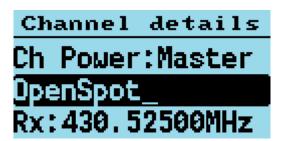

channel details screen

#### Channel name

Displays the channel name, and also allows the name to be changed. A flashing underline is shown at the current text insertion position, which will initially be after the last text character of the name. Pressing the appropriate button on the numerical keypad, enters numbers and letters. e.g. The "2" button, initially enters 2, but immediately pressing "2" again enters the letter "A" Pressing SK2 + Left, deletes a character.

### RX

Rx frequency.

Enter the frequency via the keypad.

#### TX

Tx frequency.

Enter the frequency via the keypad.

#### Mode

FM or DMR.

# DMR ID

If the channel mode is DMR, a channel specific DMR ID number can be entered via the keypad.

### Color Code

Sets the Color Code when the VFO / Channel is set to DMR.

# Timeslot

Selects DMR Timeslot 1 or 2 when the VFO / Channel is set to DMR.

# Tx/RX Grp

Selects which Tx / Rx group is assigned to the current channel (**DMR only**).

#### Tx CTCSS or DCS

Sets the transmit CTCSS tone or DCS code when the VFO / Channel is set to FM.

# Rx CTCSS or DCS

Sets the receive CTCSS tone or DCS code when the VFO / Channel is set to FM.

For both Tx and Rx CTCSS / DCS. - **Long press**, **Right** or **Left** arrows, skips forward, or back by 5 entries in the list of possible CTCSS / DCS settings. - Pressing **Function** + **Right** or **Function** + **Left** skips to the end or beginning of the current CTCSS / DCS items.

#### Bandwidth

Sets the Rx and Tx bandwidth in FM mode to either 25Khz or \*12.5Khz\*\*.

# Step

Selects the VFO / Channel frequency step size.

# TOT

Sets the time out timer to **OFF** or **ON**.

### Rx Only

Set the channel to receive only is this value is **ON**. When the channel is set to receive only, pressing the PTT results in the "ERROR Rx Only" message and the radio will not transmit.

# Zone Skip

Set to skip the Channel when scanning within the zone.

### All Skip

Set to skip the channel when scanning within the All Channels zone.

### VOX

Controls whether VOX (Voice Operated Switch) is enabled or disabled.

#### Ch Power

Controls the custom / individual power assigned to the channel.

See also the section in about controlling power.

By default, all channels will use the Master power setting, and this option allows a custom power setting to be set on a channel, or for the channel set to use the Master power setting.

### Ch Squelch

Controls the custom / individual squelch assigned to the channel.

See also the section in about controlling power.

**By default**, all channels will use the **Master** squelch setting. This is the squelch value defined in the Options squelch setting for the band of the channel. A **custom** squelch setting can be applied to the channel by pressing the right and left arrow keys. Custom squelch settings are in 5% steps.

### Accepting and saving the changes to the channel

- Pressing the **Green** menu key confirms the changes.
- Pressing Function + Green saves the settings to the codeplug, or in the case of the VFO the changes are saved to the non-volatile settings.
- Pressing the **Red** menu key closes the menu without making any changes to the channel.

# Language Screen

This screen allows the language of the on screen texts to be selected. Notes. 1. This does not change the language of the Voice Prompts, because the voice prompts are not part of the main firmware file and must be loaded separately using the OpenGD77 CPS. 2. Not all languages are actively maintained by the original native translator, so the translations of some languages are not perfect. If you noticed a problem with a language translation, please post to the https://www.opengd77.com forum, providing a better translation.

#### Satellite Screen

This screen predicts when Amateur Radio satellites will pass overhead the current location, for the next 24 hours using the location, date and time entered by the operator. It also automatically corrects for Doppler shift on both the Tx and Rx frequenices, as well as displaying the azimuth and elevation of the satellite in a varierty of ways, including numberical and polar plot.

Before this screen can be used, the operator **MUST** enter their location, as well as the current time / date into the Radio Info screen. Also the satellite orbital data Keps' **MUST** be uploaded using the CPS.

If the operator has not entered the date / time or location, they will be prompted to do this.

For example, after power cycling the radio, the date and time will cleared and would need to be re-entered

Uploading the latest Keps' from the CPS also sets the date and time, so in practice its often easier to upload the Keps' than to set the date / time manually

When using the satellite functionality the operator does **not** need to set the satellite frequency or CTCSS, as these values are upload from the CPS as part of the Kep's data and date / time upload To change the satellite frequencies or upload different satellites, the satellites.txt installed as part of the CPS can be modified.

For satellites like SO-50, which have an "Arming" CTCSS tone. Press SK1 during transmission to transmit the "Arm" CTCSS tone.

The first screen displayed is the master predictions list. This lists the prediction of all passes for all satellites in the next 24 hours, displayed chronologically.

| ISS<br>13:10:44 79   | 0  |
|----------------------|----|
| 13:53:03 01          | •  |
| P0101<br>13:55:27 70 | 10 |

location

Because of the number of calculations that need to be performed, the predictions take a few seconds to be calculated. While this is happening a progress bar is shown.

Once the list appears, it shows the satellite name as well as the time that the satellite will appear above the horizon (known as Acquisition of Satellite - AOS), and the maximum elevation in degrees If a satellite is currently above the horizon, this is show by a black bar on the right side of the screen next to that satellite / pass.

| ISS<br>13:10:44 79°   |  |
|-----------------------|--|
| 13:53:03 01°          |  |
| P0101<br>13:55:27 70° |  |

location

Use the **Down** / **Up** arrows to scroll down / up though the list.

Note. Some satellites, e.g. SO-86 are on an equatorial orbit and only pass over equatorial locations, hence passes for that satellite will not appear in the predictions list for locations outside this geographic area.

Pressing **Green** to select a specific satellite / pass displays the predicted **Polar view** for that satellite / pass.

# Polar view

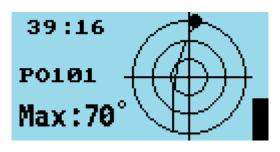

location

The polar view graphic shows the path of the satellite shown as a plan view from vertically above the location of the radio, with the outside circle being the horizon, and the two inner circles being 30 deg and 60 deg and the centre being directly overhead the location. When the satellite is currently below the horizon, a large dot is show where the satellite will appear on the horizon. If the satellite is above the horizon, the dot shows the current position of the satellite.

When the satellite is below the horizon, the time to the next pass is shown in the top left of the screen in either HH:MM:SS or MM:SS or SS s depending on how long it is until the pass When the satellite is below the horizon, the maximum elevation is shown in the bottom left of the screen.

When the satellite is above the horizon, the current Azimuth is shown the top left corner of the screen, the current elevation is shown in the bottom left of the screen, and the satellite position is shown on the polar plot.

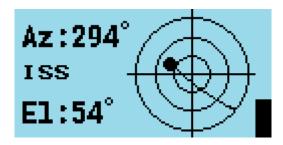

location

Further in the same pass, the display changes, every second, to show the movement of the satellite as well as changes in azimuth and elevation

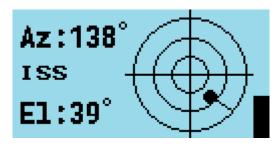

location

The current RSSI signal strength is shown at all times as a vertical bar, so that operators can adjust their antennas for maximum signal.

On this screen, the squelch and power can be adjusted using the same keys as on the Channel and VFO screens.

Press  $\mathbf{down}$  to enter the individual satellite predictions screen, or  $\mathbf{Up}$  to enter the satellite live data screen

# Satellite individual predictions screen

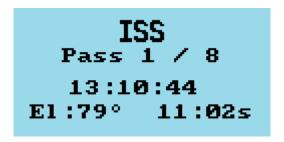

location

This screen allows the predictions for individual satellites to be viewed, including the time and maximum elevation of the pass and the duration of the pass.

Press Right / Left to step though the pass predictions for the currently selected satellite

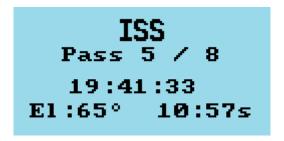

location

Press down to enter the satellite live data screen or Up to enter the Polar view.

### Satellite live data screen

This screen shows the current Azimuth and Elevation of the selected satellite, regardless of which pass has been selected. It also shows the current Transmit and Receive, the power level, and the battery voltage.

Negative elevation values indicate that the current satellite is below the horizon

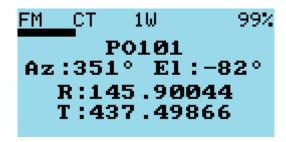

location

The screen updates once a second to continuously.

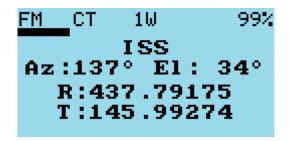

location

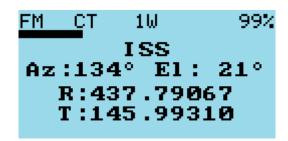

location

On the Polar, Live and Individual satellite predictions screens. Press SK2 + Up / Down to change to a different satellite.

### Note

If a satellite has no passes over the current location, the radio will display "Pass: None" or "Empty List" depending on the screen currently selected. e.g. IO-86 only passes over equatorial locations.

#### Satellite alarm

To be alerted about a specific satellite pass.

Press SK2 + Green on any of the satellite screens, before 1 minute prior to that pass, and leave the radio in Satellite mode.

Then 1 minute before the satellite is predicted to appear above the horizon, the radio will beep. Press **Green** to cancel the alarm once it has started or turn the radio on / off or into and out of suspend mode to remove an existing alarm If the alarm is not cancelled after 1 minute it will automatically stop.

### **CPS Integration**

The CPS has a extra feature added to download the Kep's data and upload this to the radio, as well as setting the date / time of the radio. In the Extras -> OpenGD77 support screen of the CPS. Connect the USB cable to the radio, make sure the radio is turned on, and press the "Install satellite Keps" button. The CPS defaults to downloading the Keps from a specific web URL, however if the operator perfers to use a differnt source of Kep's data, they can change the URL.

The satellites which are imported and uploaded to the radio are defined in the file satellites.txt which is installed with the CPS into its installation directory. This file is a standard format CSV file, and contains the satellite catalog number, as well as the display name in the radio, and the Tx, Rx frequencies and Tx CTCSS as well as the "Arming" CTCSS for satellites which use an "Arming" tone. The operator can edit this file to add or remove satellites as required. The maximum number of satellites which can be loaded into the radio is 15, but currently there are 8 AMSAT satellites in this data

| Catalogue # | Display name | Rx        | Tx        | CTCSS | ArmCTCSS |
|-------------|--------------|-----------|-----------|-------|----------|
| 22825U      | AO27         | 436795000 | 145850000 | 0     | 0        |
| 43017U      | AO91         | 145960000 | 435250000 | 670   | 0        |
| 43137U      | AO92         | 145880000 | 435350000 | 670   | 0        |
| 40908U      | CAS3H        | 437200000 | 144350000 | 0     | 0        |
| 40931U      | IO86         | 435880000 | 145880000 | 885   | 0        |
| 43678U      | PO101        | 145900000 | 437500000 | 1413  | 0        |
| 25544U      | ISS          | 437800000 | 145990000 | 670   | 0        |
| 27607U      | SO50         | 436795000 | 145850000 | 670   | 744      |

CTCSS and ArmCTCSS values are the tone frequency time 10 e.g. 67Hz = 670

### Technical notes

The satellite position and prediction calculations are generated in real time by the firmware in the radio, and the currently selected satellite data is updated once per second.

The predictions are usually accurate to around +/- 5 seconds of AOS time, LOS time and duration, compared with other satellite prediction software including AMSAT's online prediction page and other PC applications like GPredict Prediction programs like GPredict usually don't show exactly same values for start, or end, to the online AMSAT predictions either.

Predictions will not be be completely accurate unless the satellite Kep's data is updated frequently. If practical the keps should be uploaded on a daily basis, though normally the satellites don't move too far from their predicted path for several days, or even a week.

The prediction calculation is a custom implementation, written for the OpenGD77, using the methodology from the original AMSAT prediction calculation called PLAN13 written in the 1983. See https://www.amsat.org/amsat/articles/g3ruh/111.html

# Making and receiving DMR Private Calls

#### To make a Private Call

In DMR mode, either in the VFO or the Channel screen:

- Press the # key twice to enter the Private Call DMR ID
- The top of the screen will now show "PC entry"
- Enter the station's DMR ID e.g. **5053238**
- Press the **Green** menu key to confirm, or the **Red** menu key to exit.

#### *Note:*

- If you make a mistake when entering the number, press the **Left** arrow key to erase the digits one by one.
- If the PC ID you entered is in the DMR ID database you had previously uploaded to the radio, the station Callsign and name will now be displayed on the screen.
- If the ID is not in the DMR ID database, the text, "ID:" followed by the number, will be displayed

### The radio is now in Private call mode.

To return to normal Talkgroup operation, there are 3 methods:

- 1. Press Function + Red menu key.
- 2. Press the **Left** or **Right** arrow key which will load the next TG in the Rx Group list assigned to the VFO or the Channel.
- 3. Press the **Hash** (#) key, then enter a TG number and press the **Green** menu key...

#### Note:

• When in *Private Call* mode, changing between VFO mode and Channel mode or vice versa, via the **Red** menu key will not change back to *TalkGroup* mode.

# To Receive a Private Call

On receipt of a *Private Call*, the radio will display this screen:

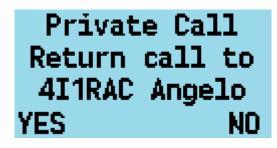

accept screen

With the callers *Callsign* and *Name* (or ID) displayed.

To accept the call, and configure the radio to return the Private call back to the calling station:

- Press the **Green** menu key, for YES.
- Otherwise either press the **Red** menu key for No, or ignore the prompt and continue using the radio as normal.

If you accept the Private Call, the radio will be switched into **Private Call mode**, ready for transmission.

The callers' ID or Name is shown e.g.:

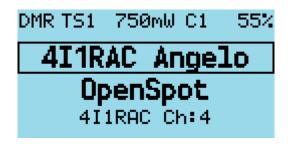

private call screen

Once the Private Call is complete, you can return to the Talkgroup you were on prior to accepting the Private Call, by pressing Function + Red menu key. (or by any of the methods described in the section on making a **Private Call**).

# Hotspot mode

### IMPORTANT INFORMATION

Hotspot mode is not supported on the Baofeng RD-5R / DM-5R because the hardware does not support reliable USB communications while the radio is transmitting

- The USB connection between the radio and the host system e.g. Pi-Star needs to be protected from RF injection, otherwise the USB connection will occasionally be reset when the radio is transmitting, which will cause the hotspot to stop working.
- Do not use the antenna on top of the radio when in hotspot mode, this usually causes RF injection problems which can't be resolved by screening or ferrite chokes.
- Connect the radio to an **external antenna**.
- Use **ferrite** RFI protection on the USB cable.
- When using a Raspberry Pi as the host system, use a **metal enclosure** for the Raspberry Pi.

The firmware can operate as a DMR (**voice only**) hotspot when connected via its USB programming cable to a Raspberry Pi running Pi-Star, or *any other device* that is running MMDVMHost.

### Note:

• Hotspot mode may be compatible with software like BlueDV, but your mileage may vary.

First, connect the radio to a Raspberry Pi via its programming cable.

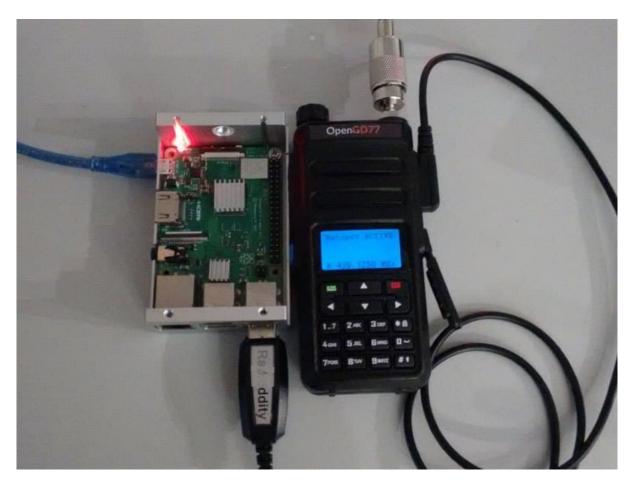

a hotspot hardware

Hotspot mode works with the Raspberry Pi Zero, but an adaptor cable is needed to convert from the micro USB port on the RPi Zero to the full size USB plug on the radio's programming cable.

In the Pi-Star Configuration screen, select "OpenGD77 DMR hotspot (USB)" as the modem type.

| General Configuration |                                                                 |                                                              |  |  |  |  |  |  |
|-----------------------|-----------------------------------------------------------------|--------------------------------------------------------------|--|--|--|--|--|--|
| Setting               | Value                                                           |                                                              |  |  |  |  |  |  |
| Hostname:             | pi-star Do not add suffixes such as .local                      |                                                              |  |  |  |  |  |  |
| Node Callsign:        | VK3KYY                                                          |                                                              |  |  |  |  |  |  |
| CCS7/DMR ID:          | 5053238                                                         |                                                              |  |  |  |  |  |  |
| Radio Frequency:      | 439.125.000 MHz                                                 |                                                              |  |  |  |  |  |  |
| Latitude:             | -37.9829 degrees (positive value for North, negative for South) |                                                              |  |  |  |  |  |  |
| Longitude:            | degrees (positive value for East, negative for West)            | 145.350 degrees (positive value for East, negative for West) |  |  |  |  |  |  |
| Town:                 | Melbourne                                                       |                                                              |  |  |  |  |  |  |
| Country:              | Australia                                                       |                                                              |  |  |  |  |  |  |
| URL:                  | http://www.rogerclark.net                                       |                                                              |  |  |  |  |  |  |
| Radio/Modem Type:     | OpenGD77 DMR hotspot (USB)                                      |                                                              |  |  |  |  |  |  |
| Node Type:            | C Private ⊙ Public                                              | C Private @ Public                                           |  |  |  |  |  |  |
| APRS Host:            | euro.aprs2.net                                                  |                                                              |  |  |  |  |  |  |
| System Time Zone:     | Australia/Melbourne                                             | Australia/Melbourne                                          |  |  |  |  |  |  |
| Dashboard Language:   | english_uk 🔻                                                    |                                                              |  |  |  |  |  |  |

Pi-Star configuration page

If your version of Pi-Star does not contain the OpenGD77 DMR Hotspot as an option, please **update** your version of Pi-Star.

Assuming the modem type has been set properly in Pi-Star, the display will change on the radio to show it is in **Hotspot Mode**, and will show the *Color Code*, *Receive frequency* and approximate TX power in mW.

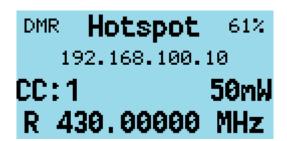

hotspot screen

If the radio still fails to enter hotspot mode, check your USB connections.

### Note:

• By default Pi-Star configures the "modem" to have a power setting of "100" in the Expert -> MMDVMHost settings.

This is 100% of the maximum power of the modem, and in the case of the radio the maximum power output is  $5\mathbf{W}$ , but the radio is not designed to operate as a hotspot, where it may be continuously transmitting.

The maximum power setting that the radio can support for continuous transmission will vary depending on the operating environment, including the ambient temperature and antenna SWR, etc.

It is the responsibility of the user to set an appropriate power level that will not overheat and damage the PA.

In Hotspot mode, if Pi-Star (MMDVMHost) sends a power setting of 100%, the assumption is that that Pi-Star has not been correctly configured for the OpenGD77 and this value is disregarded.

Instead the firmware will use the current (Channel or VFO) power setting, which will default to 1W.

If the power setting in the Pi-Star MMDVMHost Expert settings is any other value e.g. **50%**, the hotspot will use that power setting closest to the chosen value. So **50%** of 5W is **2.5W**, and the closest power setting to this is 2W.

| Power                       | Pi-Star RFLevel |
|-----------------------------|-----------------|
| $\overline{50 \mathrm{mW}}$ | 1               |
| $250 \mathrm{mW}$           | 5               |
| $500 \mathrm{mW}$           | 10              |
| $750 \mathrm{mW}$           | 15              |
| 1W                          | 20              |
| 2W                          | 40              |
| 4W                          | 80              |
| 5W                          | 99              |
| +W-                         | N/A             |

The receive frequency specified by Pi-Star will be displayed at the bottom of the screen.

#### *Note:*

• Offsets **should not be applied** to the TX or RX frequencies in Pi-Star, because the radio should not need any offsets, and any offset will be reflected in the frequency displayed on the radio, because Pi-Star actually sends the master frequency +/- the offset to the hotspot.

When the radio receives an RF DMR signal, the green LED on the top of the radio will illuminate as normal, and the name and callsign are displayed if the DMR ID database contains that ID. If the ID is not in the DMR ID database, the ID number will be shown.

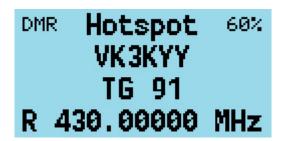

hotspot RX screen

When Pi-Star receives traffic from the Internet and sends it to the hotspot for transmission, the hotspot displays the Callsign and name or the DMR ID, and the TX frequency is shown.

The LED on the top of the radio also turns red to indicate the radio is transmitting.

# Resetting the Settings

The radio can also be set to the default settings by holding the  ${\bf Blue}~({\bf SK2})$  key while turning on the radio.

Additionally holding the **Blue** (**SK2**) button as well as the **Up AND Down** arrow keys , resets **any** custom boot melody and custom boot image that has been uploaded using the OpenGD77 CPS.

On the GD-77S, which does not have a keypad, holding Blue (SK2) AND Orange resets any custom boot melody.

# GD-77S operation

To use the firmware with the GD-77S you **must** load voice prompt files using the OpenGD77 CPS. If you do not load voice files the radio will not announce anything, **and it will be virtually unusable**.

See the section relating to voice prompts and how to install them.

The GD-77S has a **16 positions** rotary switch on the top of the radio, next to the volume control.

This control is used to select the Channel in the current Zone.

Note:

• Although the OpenGD77 CPS and codeplug format allows up to 80 channels per Zone, the GD-77S can **only access the first 16 channels** in each Zone, so codeplugs designed for the GD-77 containing more than 16 channels will **need** to be modified so that each zone only contains a maximum of 16 channels.

The GD-77S has 2 buttons on the side of the radio below the **PTT** button. A **Black** button known as **SK1** and a **Function** button known as **SK2**. It also has an **Orange** coloured button at the top, next to the channel selector switch.

The firmware uses the concepts of different **Control modes**.

In each mode, buttons **SK1** and **SK2** perform a different function, the operator cycles through the **Control modes** by pressing the **Orange** button.

The Control modes, and the function of buttons SK1 and SK2 in each mode is as follows:

# GD77S Channel / TG mode

This mode is announced as "Channel mode". In this mode, button  $\mathbf{SK1}$  and  $\mathbf{SK2}$  are used to cycle through the Talkgroups / Contacts assigned to the current channels

### GD77S Scan mode

This mode is similar to the Channel scan mode in the normal firmware.

Pressing **SK1** toggles scanning to **start** or **stop**, in the same way that holding the **Up** and **Down** arrows controls the Zone scan function in the normal firmware.

### GD77S Timeslot mode

In this mode, pressing either button SK1 or SK2 toggles from Timeslot 1 to Timeslot 2.

# GD77S Color Code mode

In this mode, pressing SK1 increases the *Color Code* number, and pressing SK2 decreases the *Color Code* number.

#### GD77S DMR Filter mode

In this mode, pressing **SK1** increases the *DMR filter level* and pressing **SK2** reduces the *filter level*. See information in the normal firmware, in the VFO or Channel screen quick menu, for details for DMR filter levels.

# GD77S Zone mode

In this mode pressing **SK1** or **SK2** cycles through the *Zones*, pressing **SK1** selects the *next Zone* and pressing **SK2** selects the *previous Zone*.

Zone selection wraps around, so pressing **SK2** on the first Zone, selects the *last Zone*, and pressing **SK1** on the last Zone selects the 8first zone\*.

# GD77S Power mode

In this mode, pressing SK1 increases the power by one step, and pressing SK2 decreases the power by one step.

See details of available power step levels in the normal firmware.

### Note:

• Like in the normal firmware, the power output will only be accurate if the operator has calibrated the power of the radio, as the factory power level calibration is likely to be highly inaccurate.

# **CPS** software

Note:

• You cannot use the standard Radioddity CPS, or Baofeng CPS, to write to a radio flashed with the firmware. If you wish to use the Radioddity CPS the radio will need to run the official Radioddity firmware. Once the codeplug has been written to the radio with your ID and callsign, you can then flash the firmware to the radio and it will then read and operate with the code plug written to it with the standard firmware and CPS software.

Please download the latest OpenGD77 CPS from the location given in section 1.1)

Please see the next section for information specific to the OpenGD77 CPS. The information in the rest of this section is applicable to both the standard Radioddity CPS and the OpenGD77 CPS.

### Overview

The firmware simplifies the concept of TalkGroups, for maximum convenience for radio amateurs. Unlike most commercial DMR radios it is not necessary to create multiple channels to use the same frequency with many different transmit TalkGroups. Changing is as simple as scrolling **Left** and **Right** across your TalkGroup list or entering an *ad hoc* TalkGroup by pressing the **hash** key.

In DMR mode when using either the VFO or the Zones and Channels, you can use the LEFT/RIGHT arrow keys to scroll through and select any of the TalkGroups in the Rx Group list assigned to the current channel, or to VFO A.

When programming the radio using the CPS, first add all the **TalkGroups** that you think you may wish to use into the *Digital Contacts* list.

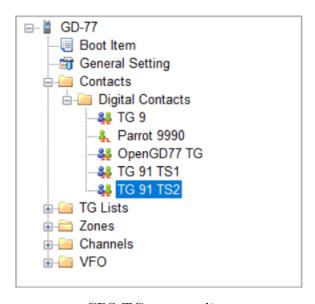

CPS TG contact lists

Next create one or more "**TG Lists**" and populate each with the sets of the *Talkgroups* that you will want to use with different channels. You can have the same *Talkgroups* in **many** *TG Lists*.

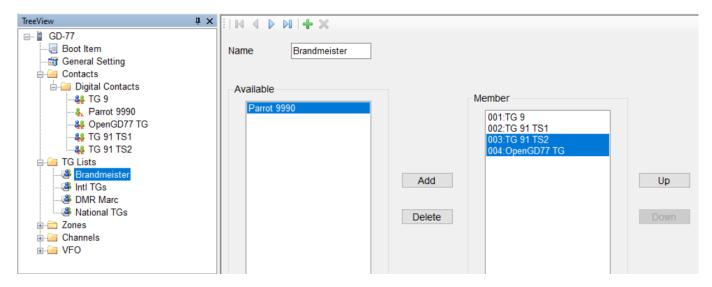

TG list window

Now setup the **Channels**. Enter the frequencies, slot and color code as normal for a DMR channel. Next select the **TG List** that you wish to use for the channel.

The firmware can use the TG list to filter the incoming DMR signal, or it can operate in "Digital Monitor Mode" (aka promiscuous mode) all the time. This can be set in the radio quick menu setting for Filter and DMR filter.

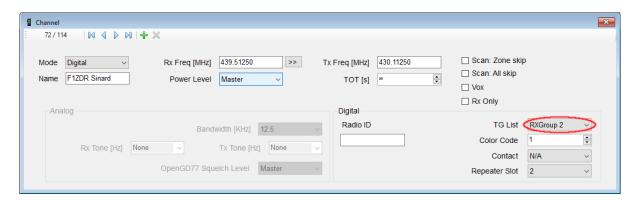

channel TG list selection

#### Note:

• You must use the TG list to define the TG's you want to use with each Channel. Hence you must have at least 1 TG list and it must contain at least 1 Digital Contact which is a TalkGroup.

Finally save your codeplug to your computer before writing the code plug to the radio using either the standard Radioddity CPS to program the radio before flashing it to OpenGD77, or, if you are using the special OpenGD77 compatible version of the CPS, (as detailed in the next section) you can write the codeplug directly to an already flashed OpenGD77 radio.

### **New Driver Installation**

The CPS installer now also installs the comm port driver, however the comm port driver can be installed manually by downloading the files from the location given in section 1.1)

To install the driver, download and unzip the zip file, and run the .bat file

Once the driver is installed, the Windows device manager should show the "OpenGD77" in the "ports" section of the Windows device manager

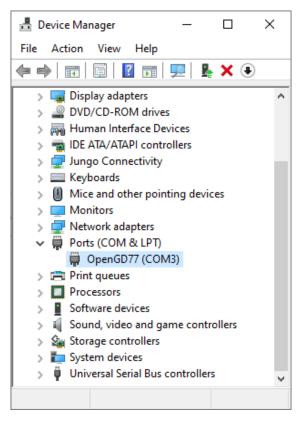

Device manager window

# OpenGD77 Menu

In the CPS, there is a new menu item under the Extras menu, for OpenGD77 Support, which opens this window.

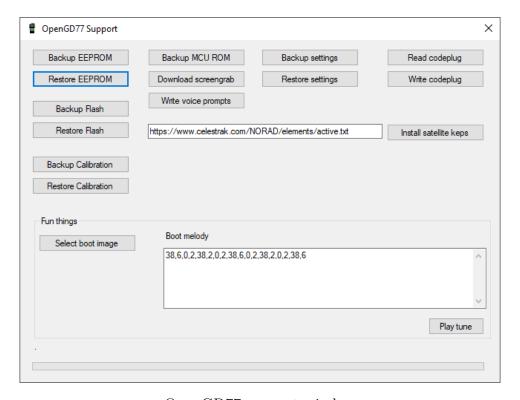

OpenGD77 support window

From here you can **backup** the internal **64k EEPROM** and the **1 mega byte Flash** chip, as well as Reading and Writing the codeplug.

The calibration data stored in the Flash chip (At address  $\theta x8f\theta\theta\theta$ ) can be backed up and restored without backing up the whole of the Flash.

# Note:

• If you restore the Flash you will also **overwrite the calibration data** as it's stored in the 1Mb Flash chip.

You can also use this window to grab a screenshot from the radio's current display. Screenshots are saved in PNG format.

### Backup Before You Do Anything Else

Before writing a codeplug to the radio the first time, you should **backup both the EEPROM** and **Flash** chip, and save the files in a **safe place**, in case something goes wrong in the future and you need to restore the data.

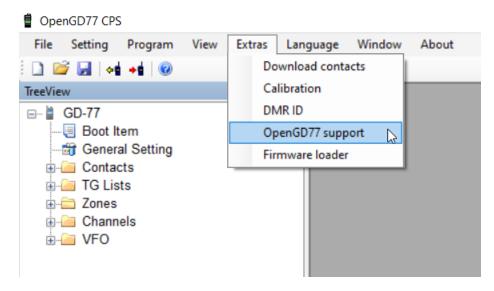

menu entry to access the OpenGD77 support window

Backup the EEPROM, Flash memory, Calibration data, MCU ROM and the Codeplug.

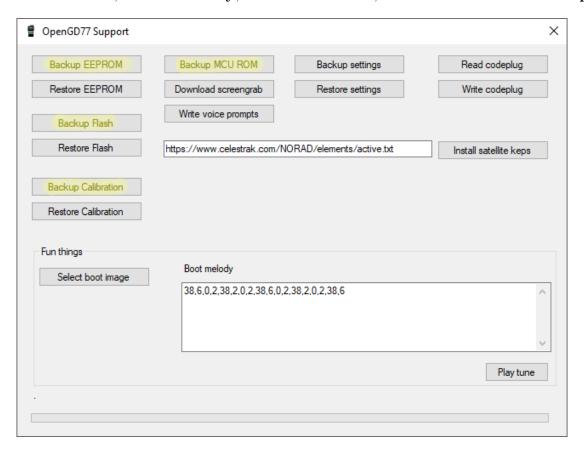

buttons that create various backups

# Reading and Writing Your Codeplug

To read the codeplug, press the "Read codeplug" button, wait for all 3 data sections to download, and then close the OpenGD77 Support window. To write a codeplug press the "Write codeplug" button.

# Writing DMR IDs - the User Database

The firmware supports **extended DMR ID information**, with up to 50 characters, for Callsign, Name, City, etc.

Please change the Number of characters menu to the desired DMR callsign and name length.

Then, you can add in DMR IDs into the database by **selecting an ID prefix**. You can continue adding DMR IDs based on your commonly heard prefixes until you fill up the allocation.

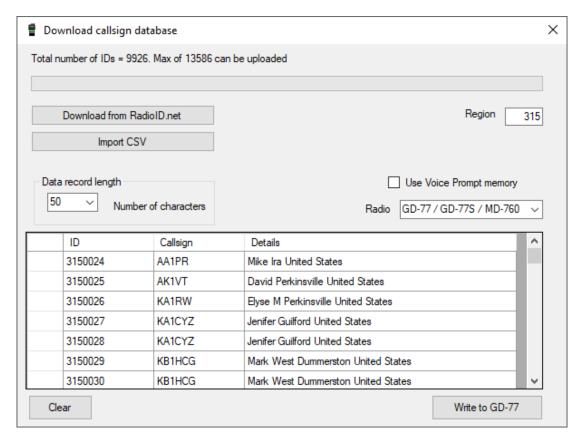

DMR IDs downloader window

## Note:

• Because the memory size used for the DMR ID is **limited**, you can store more DMR IDs if you assign fewer characters per ID. Depending on actual information, the firmware can store approximately **13,800** to **69,600** IDs in its user database.

As the firmware supports **Talker Alias**, you might find this sufficient. The firmware will display Callsign and Name data retrieved from the DMR stream, for user IDs not stored in your radio's User Database.

#### Boot tune

The tones are in pitch, delay pairs. So 38,6 means play tone 38 (932Hz F#) for 6 time periods.

### Boot Tune in Morse code

You can create your callsign in Morse code when turning on the radio. ITU Morse standards have the following ratios:

• **38,6**: dash

• **0,2**: internal pause

• **38,2**: dot

• 0,6: interchar pause

• 0,7: interword pause (unused in a Callsign)

Or perhaps more usefully:

• **Dah**: 38,6,0,2,

• **Dit**: 38,2,0,2,

and change the terminating "2" to a 6 between letters. (No comma on the very end).

So **KI4** (for example) would become:

- o 38,6,0,2, 38,2,0,2, 38,6,0,6,
- o 38,2,0,2, 38,2,0,6,
- $\circ\ 38,\!2,\!0,\!2,\ 38,\!2,\!0,\!2,\ 38,\!2,\!0,\!2,\ 38,\!2,\!0,\!2,\ 38,\!6,\!0,\!6$
- Remove the spaces and carriage returns once you've got it all worked out and paste into the Boot Tune section under Extras/OpenGD77 support

### Melodies and Notes

For reference, the tone values in OpenGD77 are:

| Valu      | ueNote       | e Freq (info | )  |              | (Hz)  |                      |    |              |             |    |              |            |
|-----------|--------------|--------------|----|--------------|-------|----------------------|----|--------------|-------------|----|--------------|------------|
| 1         | A            | 110 (A2)     | 13 | A            | 220   |                      | 25 | A            | 440         | 37 | A            | 880        |
| <b>2</b>  | A#           | 116.5        | 14 | A#           | 223   |                      | 26 | A#           | 466         | 38 | A#           | 932.3      |
| 3         | В            | 123.5        | 15 | В            | 247   |                      | 27 | В            | 494         | 39 | В            | 987.8      |
| 4         | $\mathbf{C}$ | 130.8 (C3)   | 16 | $\mathbf{C}$ | 261   | (C4)                 | 28 | $\mathbf{C}$ | 587.3  (C5) | 40 | $\mathbf{C}$ | 1046.5(C6) |
|           |              |              |    |              |       | $\operatorname{mid}$ |    |              |             |    |              |            |
|           |              |              |    |              |       | c)                   |    |              |             |    |              |            |
| <b>5</b>  | С#           | 138.5        | 17 | С#           | 277   |                      | 29 | C#           | 554.3       | 41 | С#           | 1108.7     |
| 6         | D            | 146.8        | 18 | D            | 294   |                      | 30 | D            | 587.3       | 42 | D            | 1174.7     |
| 7         | D#           | 155.5        | 19 | D#           | 311   |                      | 31 | D#           | 622.3       | 43 | D#           | 1244.5     |
| 8         | $\mathbf{E}$ | 164.8        | 20 | $\mathbf{E}$ | 329.6 |                      | 32 | $\mathbf{E}$ | 659.3       | 44 | $\mathbf{E}$ | 1318.5     |
| 9         | $\mathbf{F}$ | 174.6        | 21 | $\mathbf{F}$ | 349   |                      | 33 | $\mathbf{F}$ | 698.5       | 45 | $\mathbf{F}$ | 1397       |
| 10        | F#           | 185          | 22 | F#           | 370   |                      | 34 | F#           | 740         |    |              |            |
| 11        | G            | 196          | 23 | G            | 392   |                      | 35 | G            | 784         |    |              |            |
| <b>12</b> | G#           | 207.6        | 24 | G#           | 415.3 |                      | 36 | G#           | 830.6       |    |              |            |

### **Boot Image**

The Boot image needs to be **128 wide x 64 pixels high**. It needs to be in **1-bit png format**. (An indexed image format that is not supported by some modern paint programs).